# **Technaxx® \* User Manual**

# **IP-Cam HD Outdoor with LED Floodlight TX-83**

# **WiFi outdoor camera including LED floodlight lighting**

#### **Important Hint regarding the User Manuals:**

All languages of the user manual you find on the CD enclosed. The english and german version of the user manuals you also find as printed version enclosed. Before using the device the first time, read the user manual carefully.

# **Content**

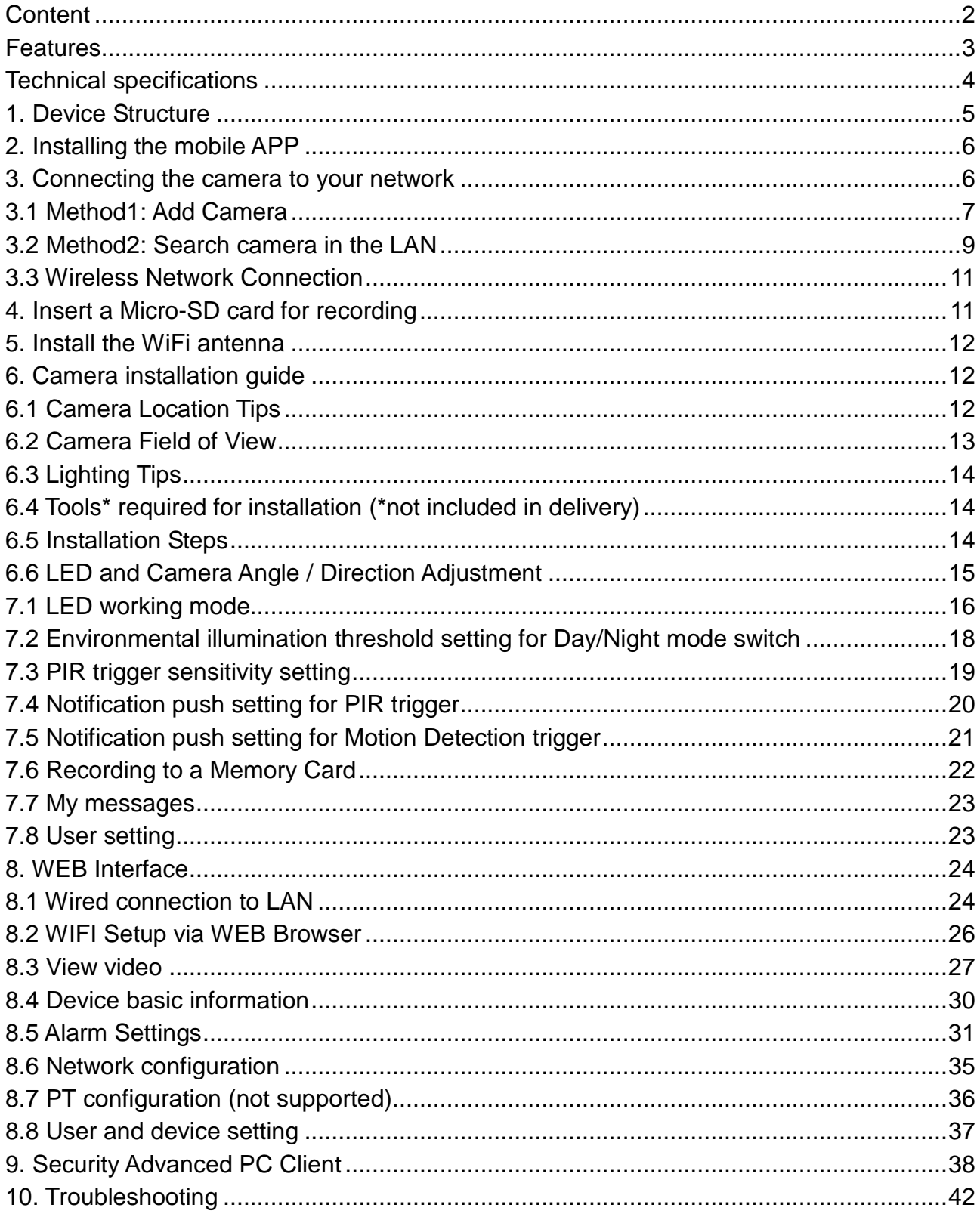

The Declaration of Conformity you find here: **www.technaxx.de/** (in bar at the bottom "Konformitätserklärung"). Before using the device the first time, read the user manual carefully.

#### Service phone No. for technical support: 01805 012643 (14 cent/minute from German fixed-line and 42 cent/minute from mobile networks). Free Email: **support@technaxx.de**

CE

**Hints for Environment Protection:** Packages materials are raw materials and can be recycled. Do not disposal old devices or batteries into the domestic waste. **Cleaning:** Protect the device from contamination and pollution (use a clean drapery). Avoid using rough, coarse-grained materials or solvents/aggressive cleaner. Wipe the cleaned device accurately. **Distributor:** Technaxx Deutschland GmbH & Co.KG, Kruppstr. 105, 60388 Frankfurt a.M., Germany

If you drill a hole in the wall, please make sure that power cables, electrical cords and/or pipelines are not damaged. When using the supplied mounting material, we do not take the liability for a professional installation. You are entirely responsible to ensure that the mounting material is suitable for the particular masonry, and that the installation is done properly. When working at higher altitudes, there is danger of falling! Therefore, use suitable safeguards.

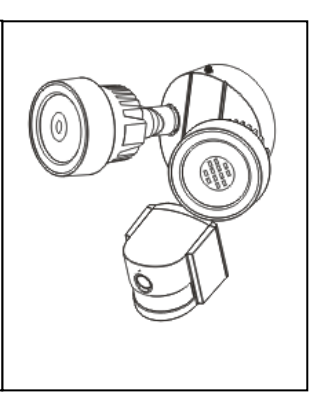

# **Features**

● WiFi outdoor camera including LED floodlight lighting ● Video resolution HD 1280x720 with 5-25fps  $\bullet$  Brilliant 1/4" CMOS colour sensor (1 megapixel)  $\bullet$  H.264 video stream in HD 720P resolution  $\bullet$  Alarm function (automatic E-mail & Push notice)  $\bullet$  Switch ON/OFF the light by APP  $\bullet$  Motion detection 6~10m  $\bullet$  PIR sensor for the LED floodlights 6~8m  $\bullet$  Sound detection 60dB minimum · Built-in microphone & speaker • Auto light sensor & 2 LED floodlights with 12x LED each for  $6-10m$  illuminated viewing area  $\bullet$  Built-in IR-CUT filter for improved day/night vision ● Automatic LED floodlight at motion detection ● Communication interface 1 RJ45 10M/100M self-adaptive Ethernet Supports MicroSD cards up to 64GB ● Configuration via Access Point / WiFi connection ● IP65 camera protection class (against waterjet & dust) • Easy "do-it-yourself" installation

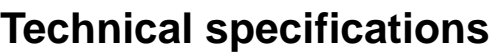

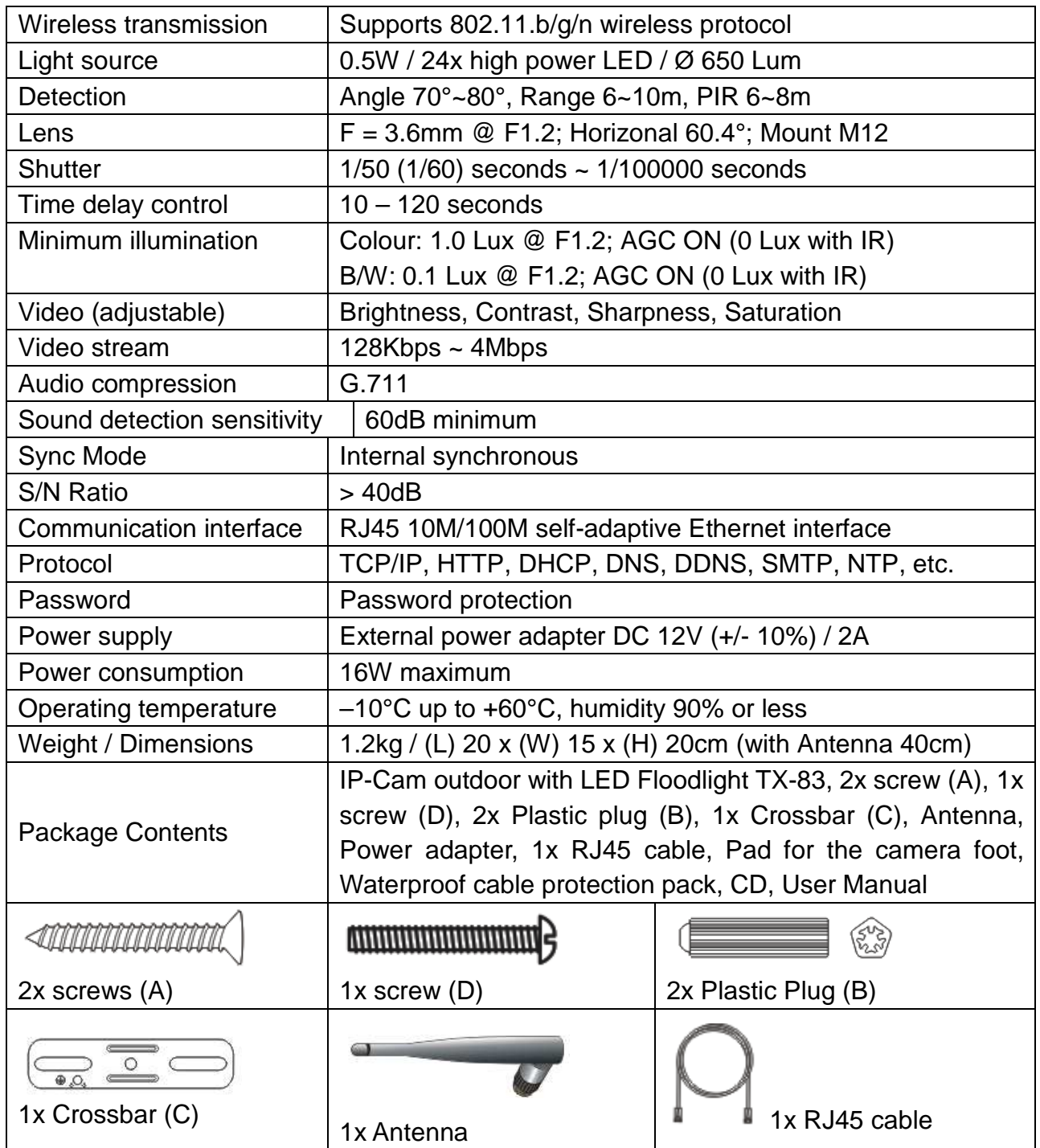

Supports: Windows operating systems; Internet-Browser (Internet Explorer, Mozilla Firefox, Google Chrome, Opera, Safari); Smartphones (iPhone & Android)

# **1. Device Structure**

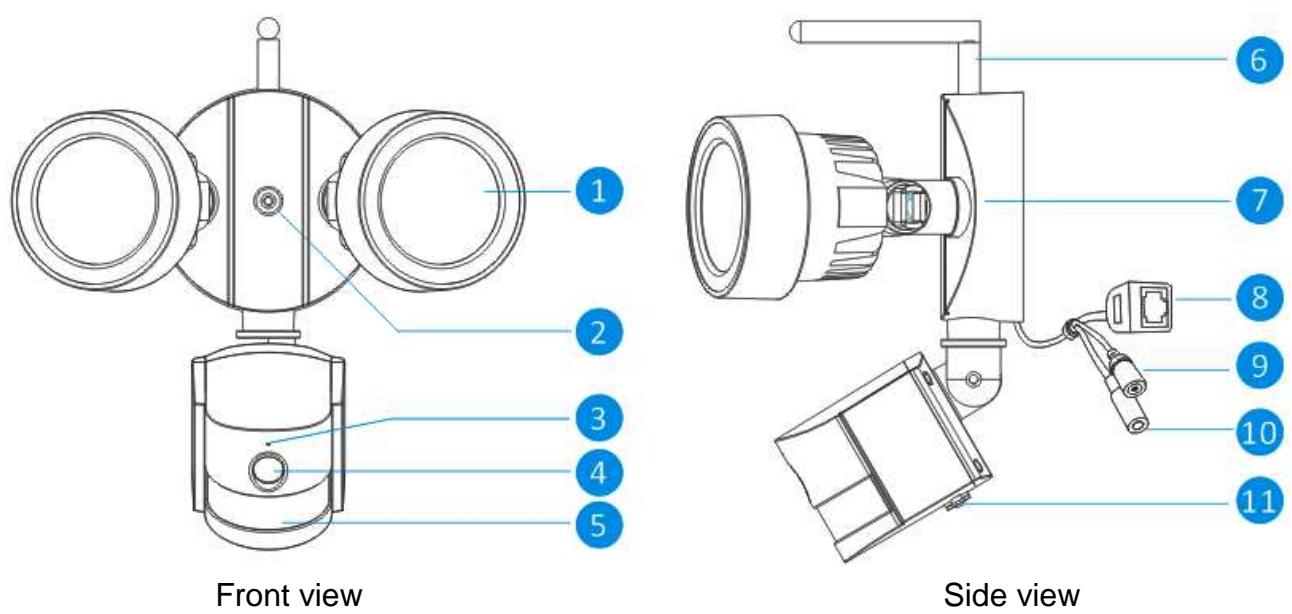

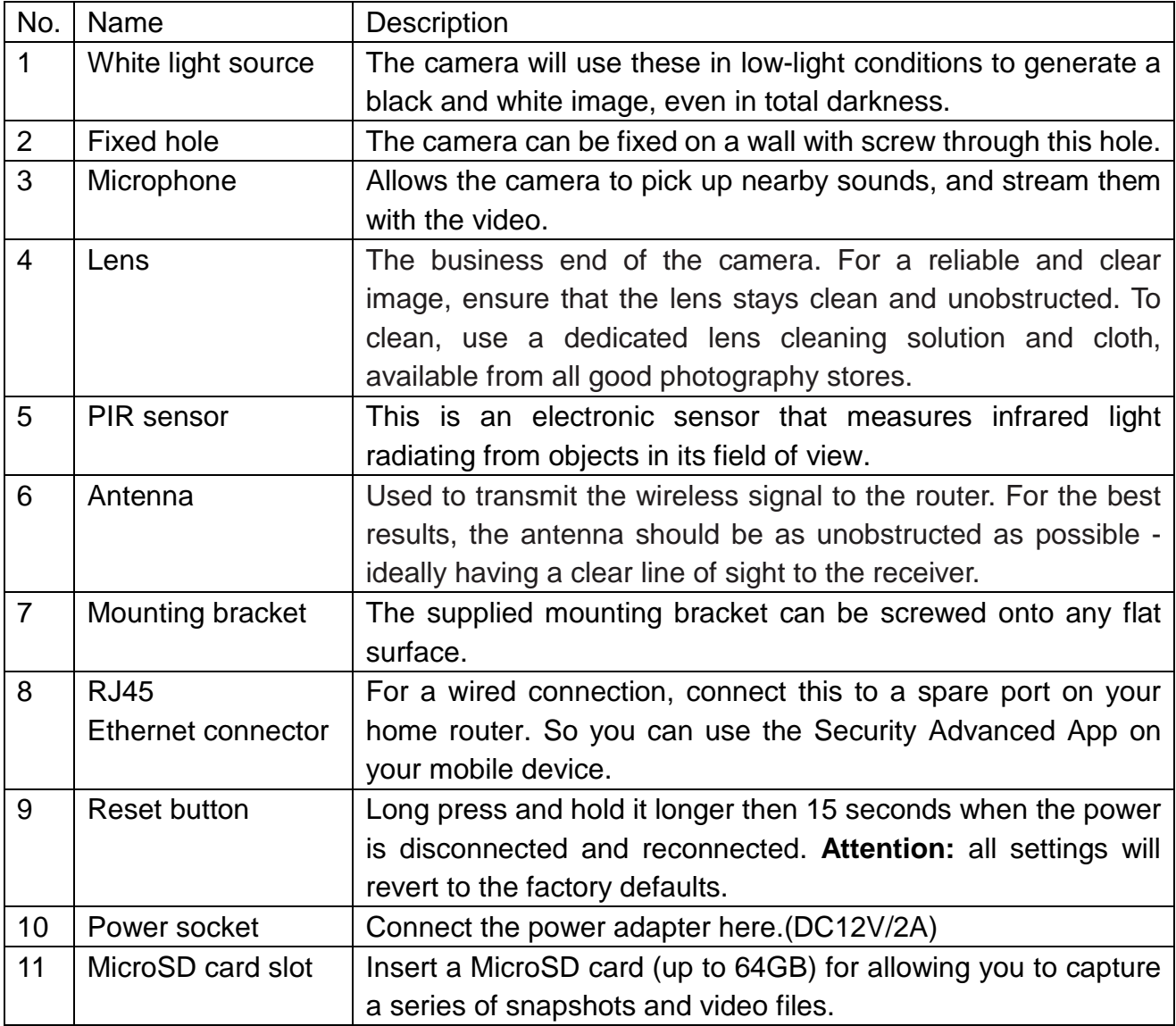

# **2. Installing the mobile APP**

The TX-83 works with iPhone and Android devices. Install the mobile APP and use your mobile for remote viewing/control your camera. The mobile APP is free to download for you, and is available from the respective Apple APP Store and Google Play Store.

# **Install APP on Android**

- 1. Open Google Play Store.
- 2. Search for "Security Advanced".
- 3. Touch INSTALL.
- 4. Review the App's permissions, then touch ACCEPT to download.

# **Install APP on iPhone/iPad**

- 1. Open the APP Store.
- 2. Search for "Security Advanced".
- 3. Tap INSTALL to download APP.

After installing Security Advanced APP on your mobile device, just locate the Security Advanced APP and tap the icon to run. The APP will load and take you directly to the Device list screen.

# **3. Connecting the camera to your network**

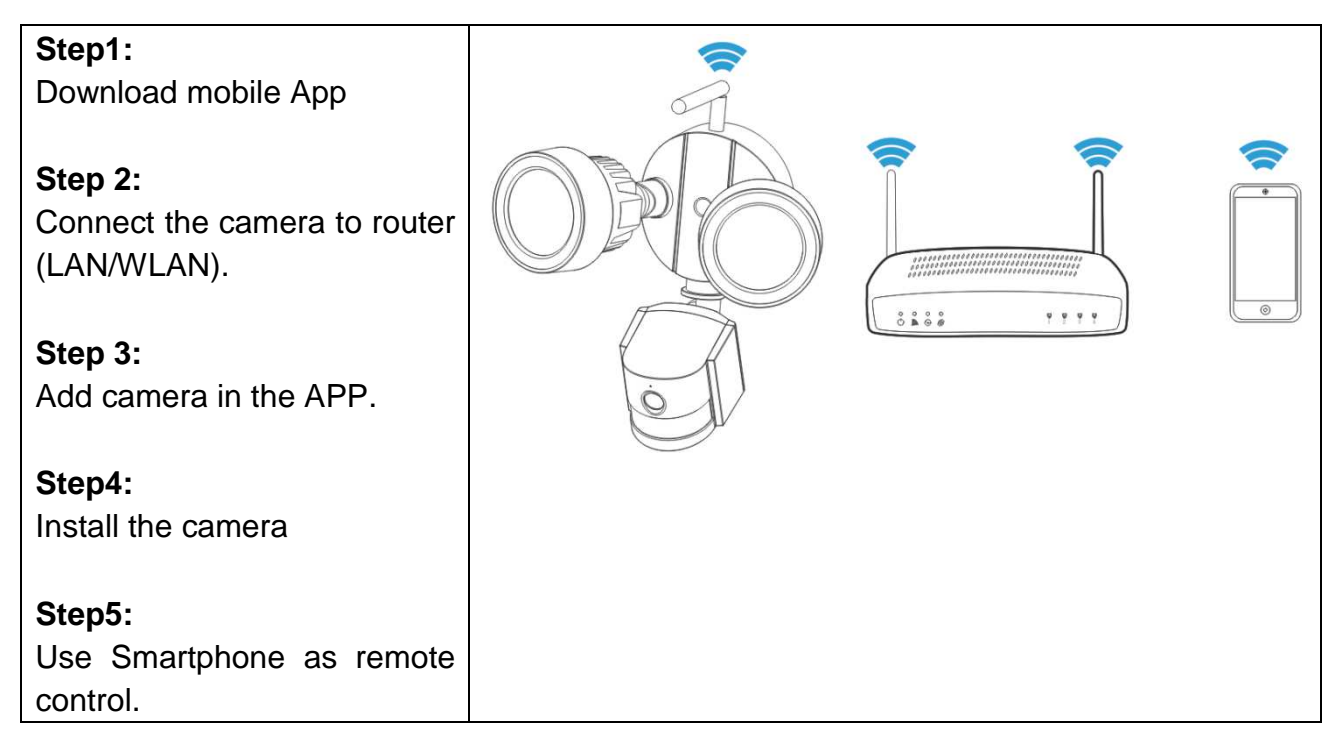

#### **Important Safety Instructions**

- Make sure product is fixed correctly and stable if fastened in place.
- Do not operate if wires and terminals are exposed.
- Apply for garden/square/wall/garage etc.

#### **Default Password Information**

- To ensure your privacy, this device supports password protection.
- The default, all-access username is admin, the default password is empty.

• To ensure your ongoing privacy, we strongly recommend setting a new password as soon as possible.

**The camera works with your home Internet connection and wireless router. There are two ways you can follow to set up the camera with your WIFI network.** 

# **3.1 Method1: First installation (Camera Access Point)**

#### **3.1.1 Preparation**

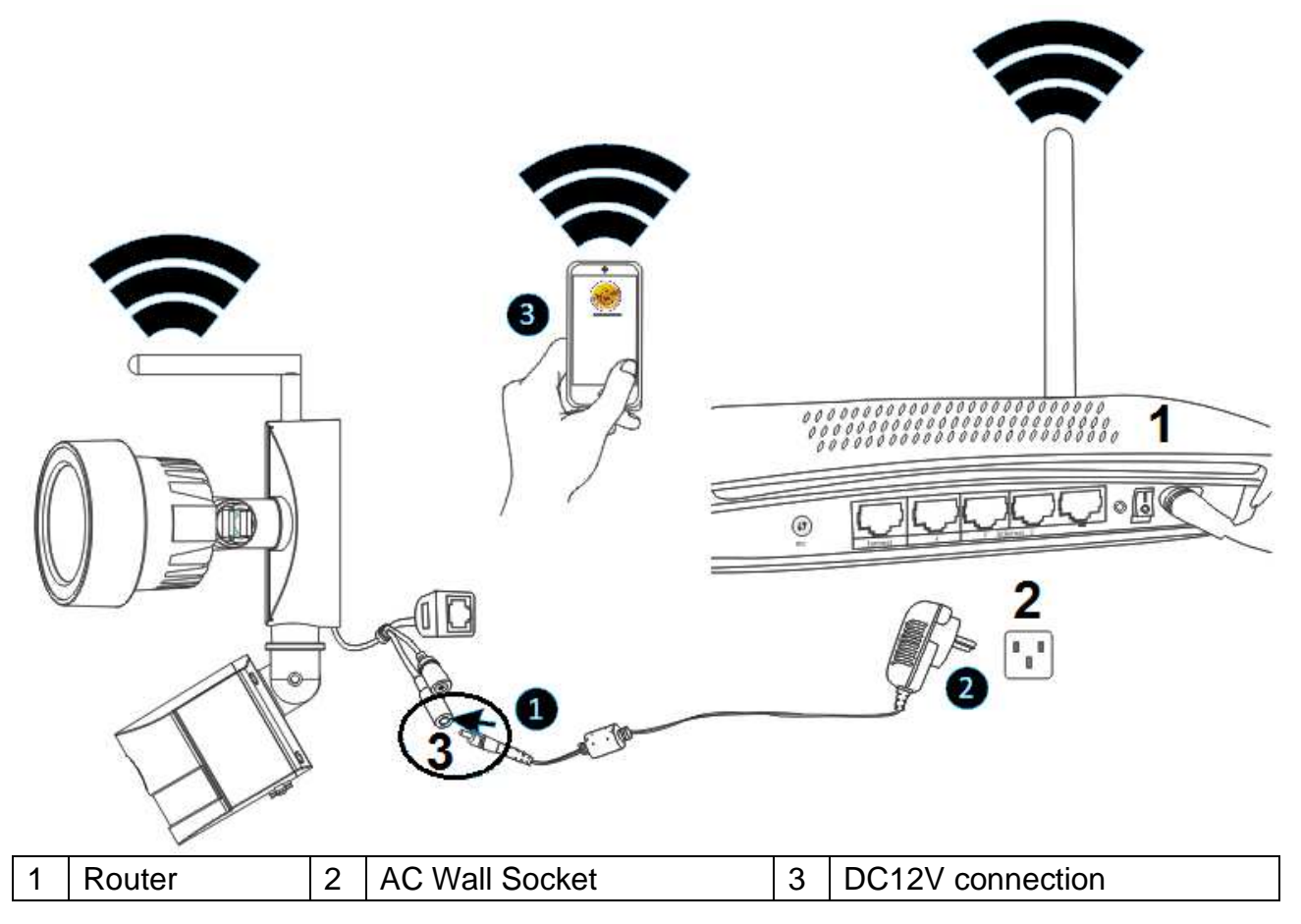

First connect the output of the supplied 12V power adapter into the power socket on the camera. Second plug the power adapter into the wall socket.

#### **3.1.2 Add camera**

Wait for about 90 seconds when the camera started up then operate according to the below steps:

**(1)** Tap "Settings" on your phone and go to "WIFI" option, look for the WIFI network named

like "LEDCAM\_XXXXXX", please connect your phone to it by clicking on it.

**(2)** Enter the WIFI password, default value is 0123456789, then click "Join" to save.

**(3)** Now your phone has been connected to the LED camera WIFI network.

**(4)** Start the Security Advanced APP, and touch "Add device" to enter the adding device screen.

**(5)** Tap "LAN search" to enter the "Search device" screen for searching the camera.

**(6)** Search out the Device ID, directly touch the camera then return to "Add device" screen.

**(7)** Enter the camera password.

**Notice:** The camera factory Settings password is empty, so when the first using of the camera, no need to enter the password here and can tap the "Done" directly. To ensure your ongoing privacy, we strongly recommend setting a new password as soon as possible.

**(8)** Tap" Done" to save.

Now the camera is added in the "Devices" list successfully.

**Important:** To connect the camera to your home WIFI router, please refer to chapter 3.3.

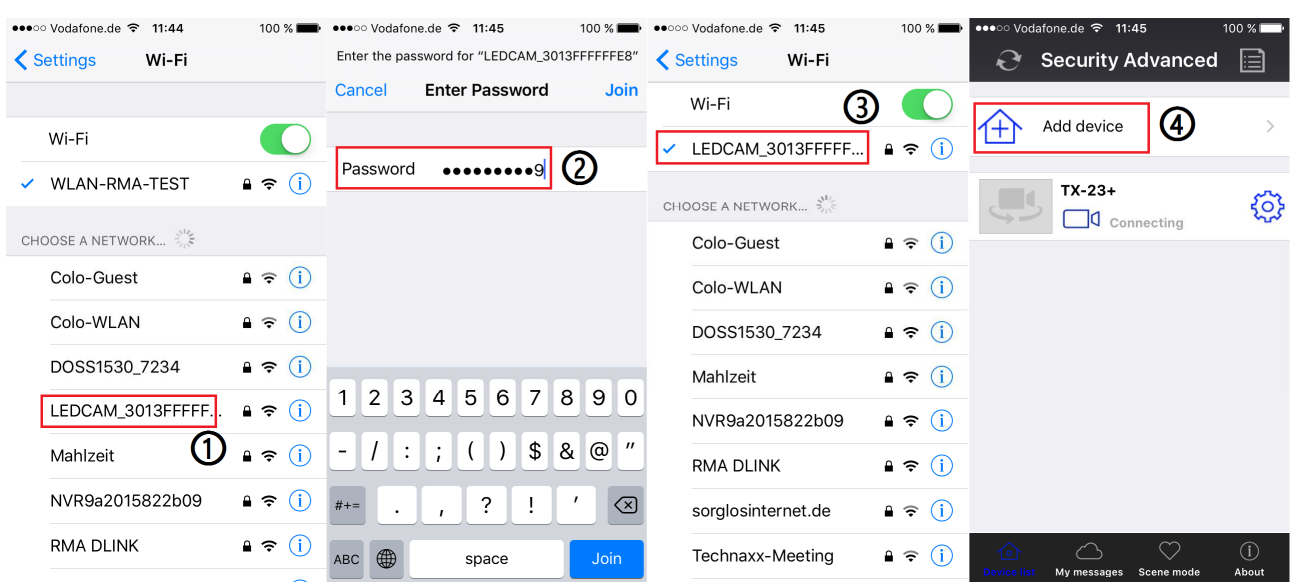

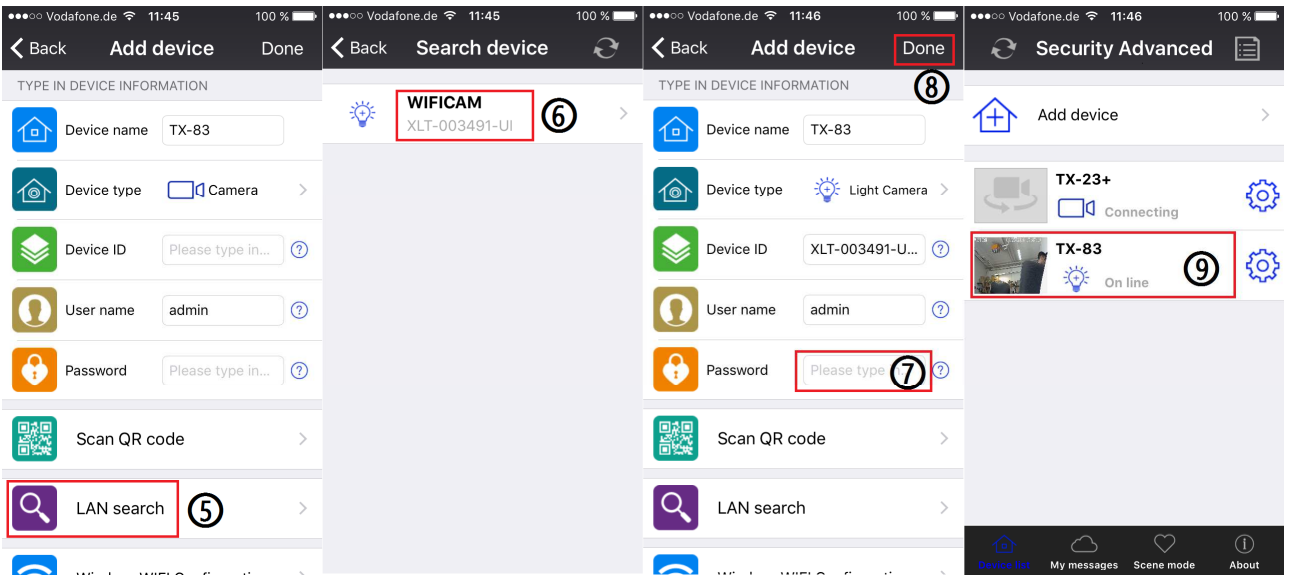

# **3.2 Method2: Search camera in the LAN**

# **3.2.1 Preparation**

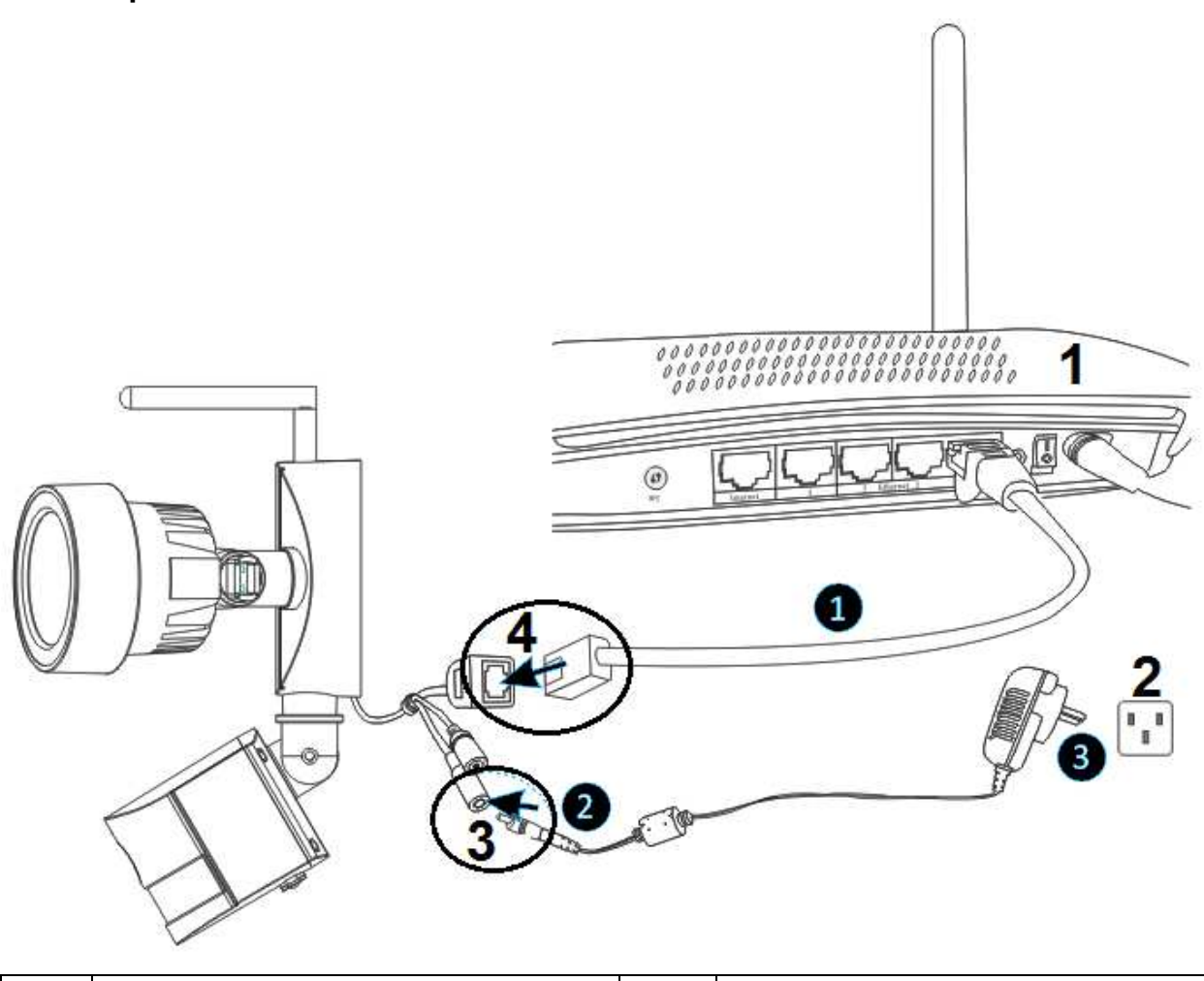

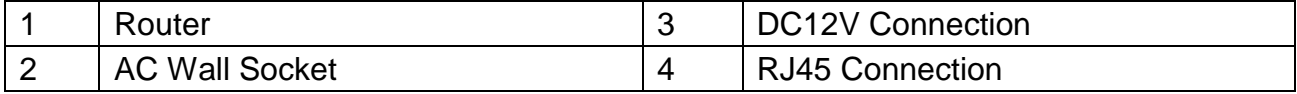

**(1)** Connect the RJ45 Ethernet connection on the camera, to a spare port on your router using the included Ethernet cable (or a longer one if required).

**(2)** Connect the output of the supplied 12V power adapter into the power socket on the camera.

**(3)** Plug the power adapter into the wall socket. Now the camera is initializing and it will last about 90 seconds then enter normal status.

**3.2.2 Add camera** 

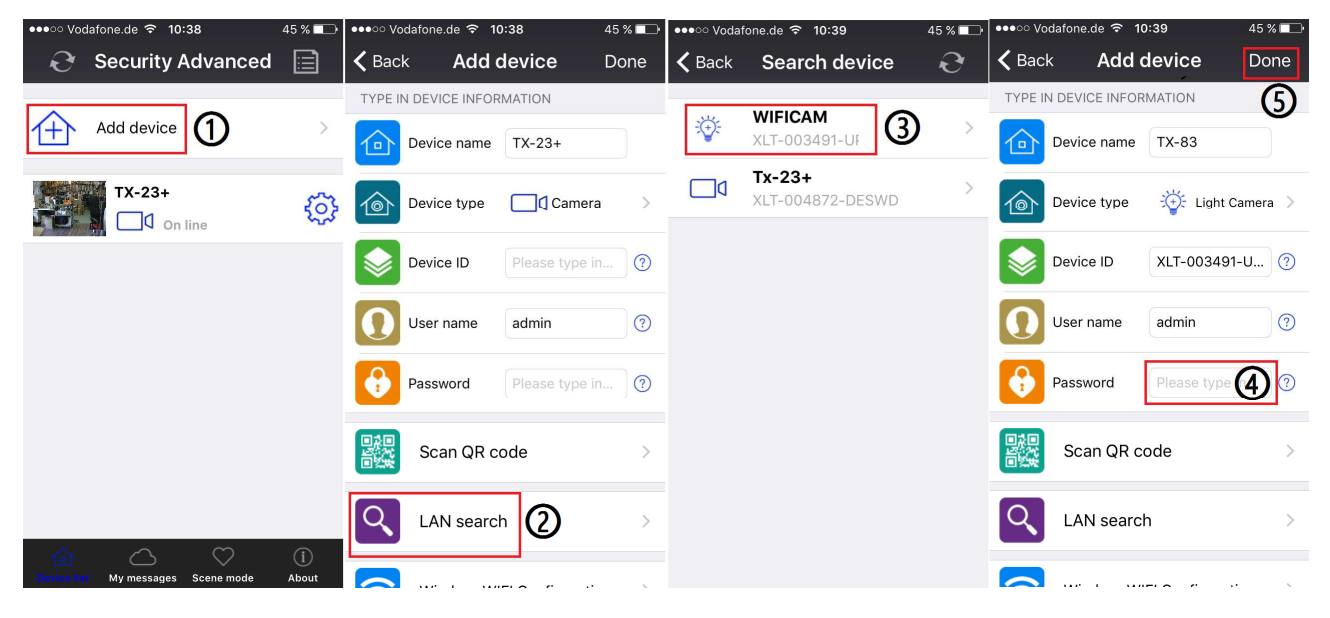

**(1)** Start the Security Advanced APP, and Touch the "Add device" to enter the adding device screen.

**(2)** Tap "LAN search" to enter the "Search device" screen for searching the camera in the LAN. **Notice:** Mobil device and camera have to be connected to teh same WiFi-Router.

Both mobile and camera should be connected to the same WIFI router.

**(3)** If search out the Device ID, directly touch the camera then return to "Add device" screen.

**(4)** Enter the camera password .

**Notice:** The set password in the camera settings is empty. Therefore, you do not need to enter a password when using the camera for the first time. Tap directly on "Done". We strongly recommend that you set a new password as soon as possible to ensure data protection.

**(5)** Tap "Done" to save.

# **3.3 Wireless Network Connection**

If you want to connect the camera to router with WiFi, please enter the camera setting  $\rightarrow$ WiFi setting to set up, steps shown in the figure below:

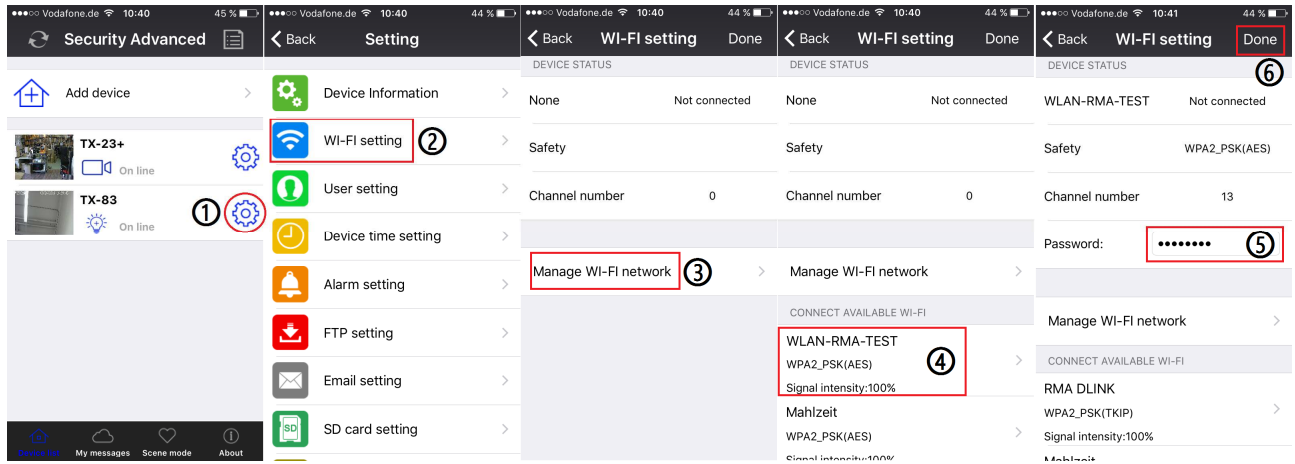

**(1)** Start the Security Advanced APP, Touch the gear shape icon to enter the camera setting

screen.

**(2)** Tap "WIFI setting" to enter the WIFI setting screen.

**(3)** Tap "Manage WIFI network" to search the nearby WIFI signals.

**(4)** Select one WIFI SSID which you want to connect to, and tap it.

**(5)** Enter the WIFI router password.

**(6)** Tap "Done" to save. Now the camera will restart and the RJ45 network cable can be pulled out.

**Notice:** If need help, please Touch the "About"  $\rightarrow$  "Help" in the APP, there is detailed description for each icon. The Android and IOS screen styles are basically the same, both of them can be operated according to this instructions.

# **4. Insert a MicroSD card for recording**

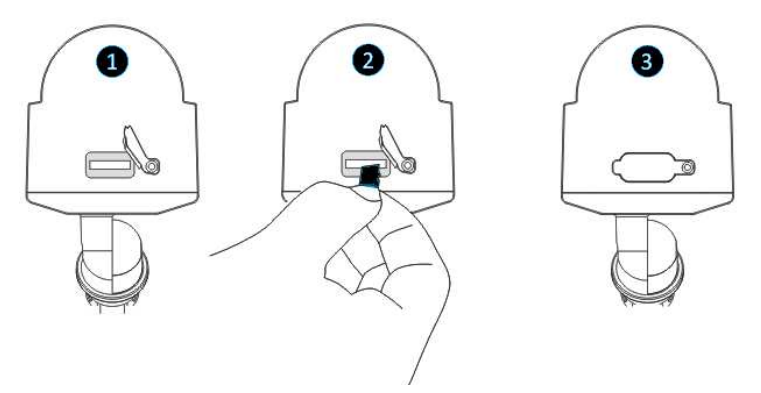

First open the card slot cover. Second insert a MicroSD card (up to 64GB)to the slot, look for the right direction. Third close the card slot cover.

# **5. Install the WiFi antenna**

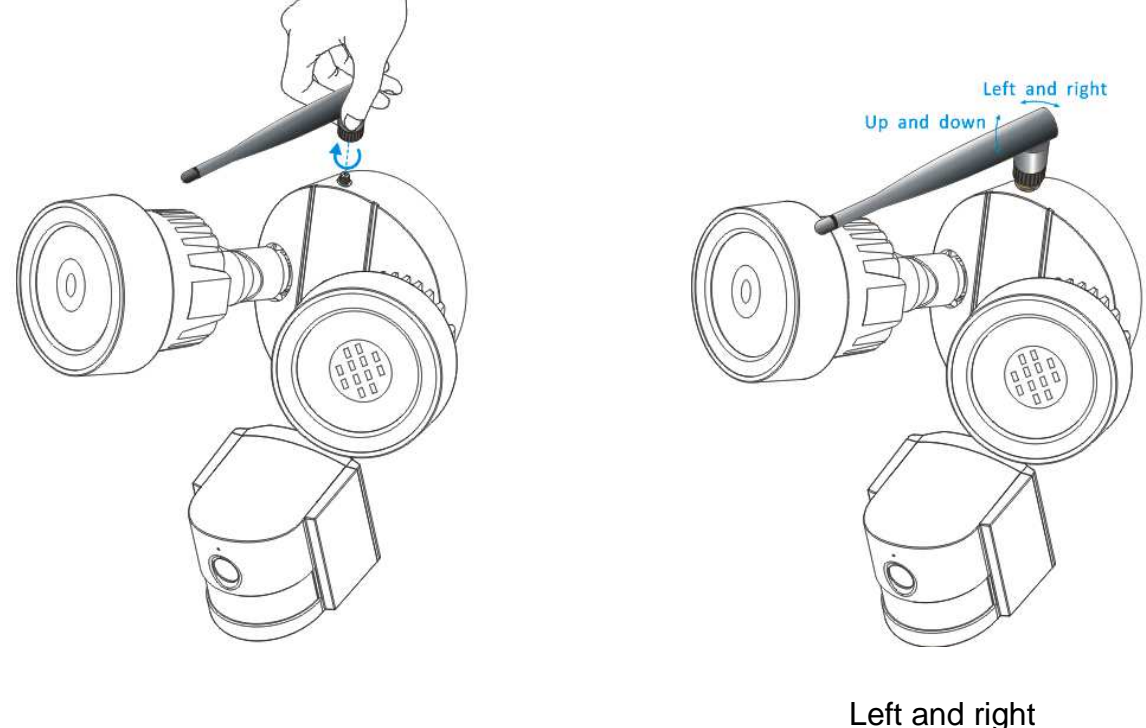

Up and down

Use a clockwise motion to connect the antenna. Make sure the antenna is connected firmly but not excessively. It is recommended to leave the antenna in a vertical position for best reception.

# **6. Camera installation guide**

Confused on which location to install your camera? The camera can be installed in a number of different locations. Camera location can depend on the following.

# **6.1 Camera Location Tips**

You may need to install multiple cameras if you want to focus on specific areas that you would like to monitor, for example, one for the garden, the other on the front gate entrance.

Take attention to: the distance from the camera to the recording device, the environmental conditions such as rain or snow, the lighting conditions during the day and night, the area that you would like to monitor.

When you position cameras correctly, you can eliminate the need for additional cameras to cover your target area and maximize the efficiency of your security system. On the flip side, if you position cameras incorrectly, it can lead to blind spots or to have objects that are not visible or too far for the cameras to view in detail. Keep these points in mind to get the most out of your security system.

Mount cameras at an elevated position - Mounting your cameras at an elevated position, can keep your cameras out of range of vandals or would be burglars. It also allows your camera to have a high vantage point increasing its viewing area.

Cover your target area: When placing cameras, make sure you provide ample coverage, but not in excess. For example, if you are trying to cover a front gate, don't zoom in to only have the gate in frame. Position the camera to cover part of your front gate so you capture as much area as possible without sacrificing video quality.

# **6.2 Camera Field of View**

The Field of view produced by a camera is the area that the camera can see. It is an important factor to consider as it determines not just what the camera can see, but also the level of detail that is visible at a given distance.

Cameras with a smaller lens, also known as a wide-angle lens, produce a greater Field of View than cameras with a larger lens. This means that the camera can see a large area but the objects will appear smaller within the scene area. This is useful if you want to monitor an entire room or a yard. Cameras with a larger lens also known as narrow-angle have a smaller Field of View. They can see a limited area, but objects will appear larger within the scene area. This is useful if you want to monitor a specific target such as a doorway or entrance. The included camera's lens is 3.6mm by default.

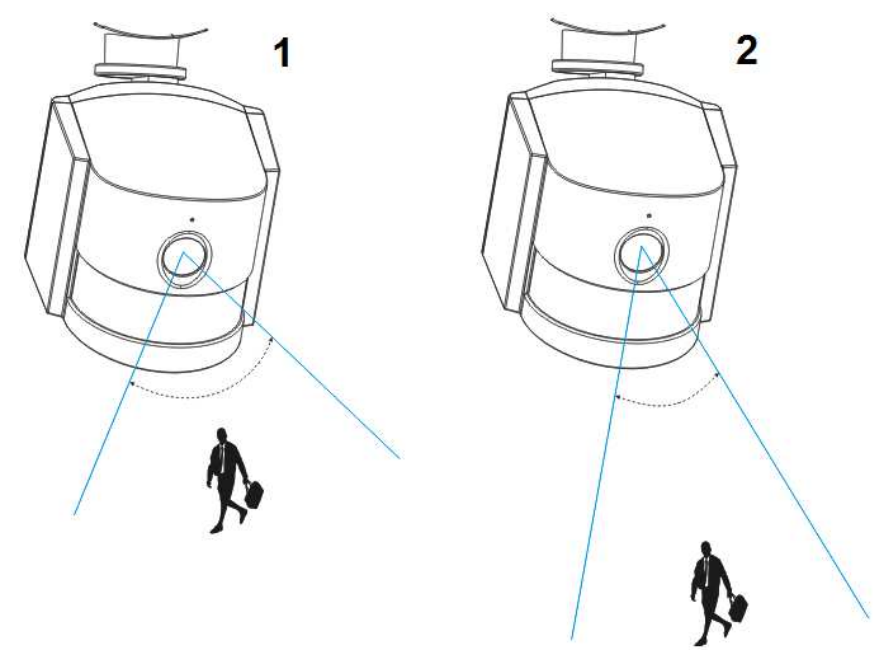

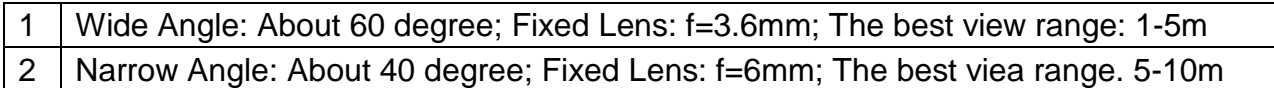

# **6.3 Lighting Tips**

For best results do not point the camera towards a light source. Pointing the camera towards a glass window intending to see outside may result in a poor image because of glare and lighting conditions inside and outside. Do not place the camera in a shaded area that is looking into a well lit area as this will result in a poor display. The light to the sensor located at the front of the camera needs to be the same as the light at the focal target for best results. It is recommended to clean the lens from time to time if the picture degrades.

# **Environment Tips**

Make sure the power connections are not directly exposed to water or moisture and shielded from other outdoor elements. Weatherproof only means that the camera can be exposed to weather such as rain and snow. Weatherproof cameras cannot be submerged under water. Do not expose the camera where rain and snow will hit the lens directly. Cameras geared for cold weather may work in extreme conditions as low as -25°.

# **6.4 Tools\* required for installation (\*not included in delivery)**

Electric power drill, screwdriver, rubber hammer, level, pencil, eye protector ladder

# **6.5 Installation Steps**

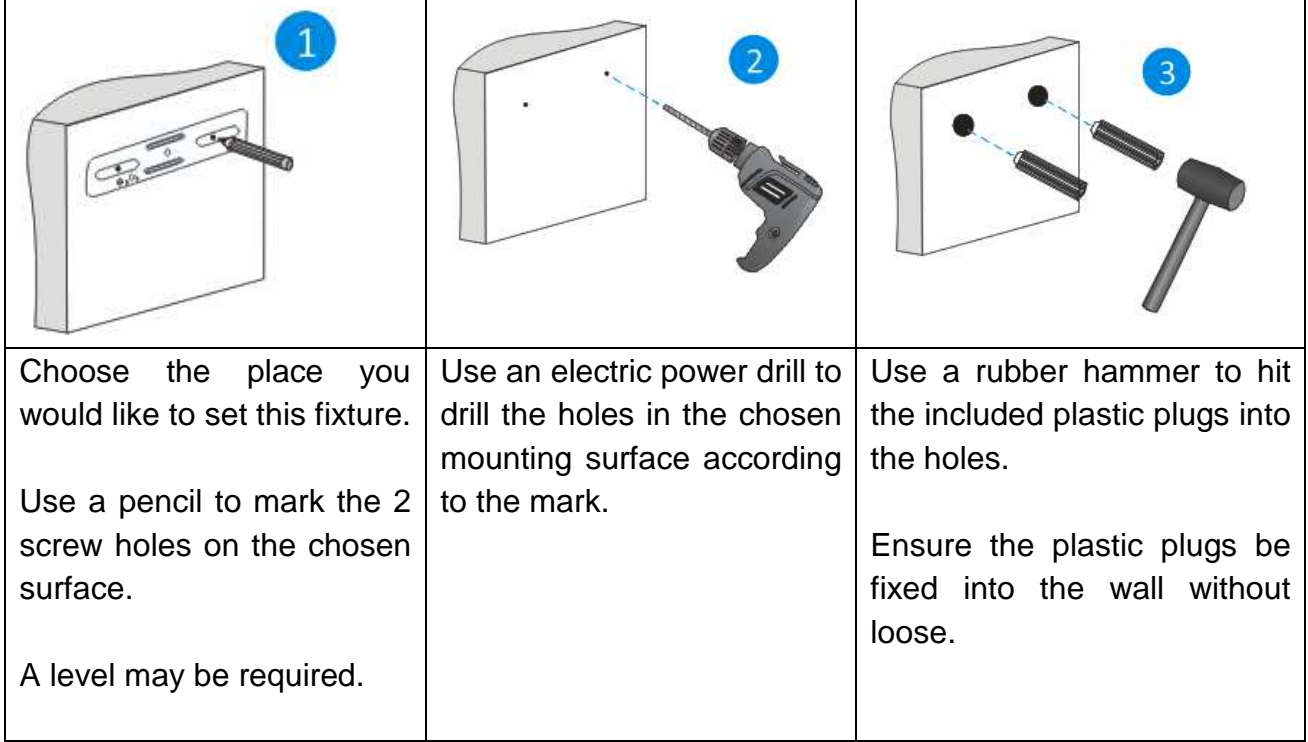

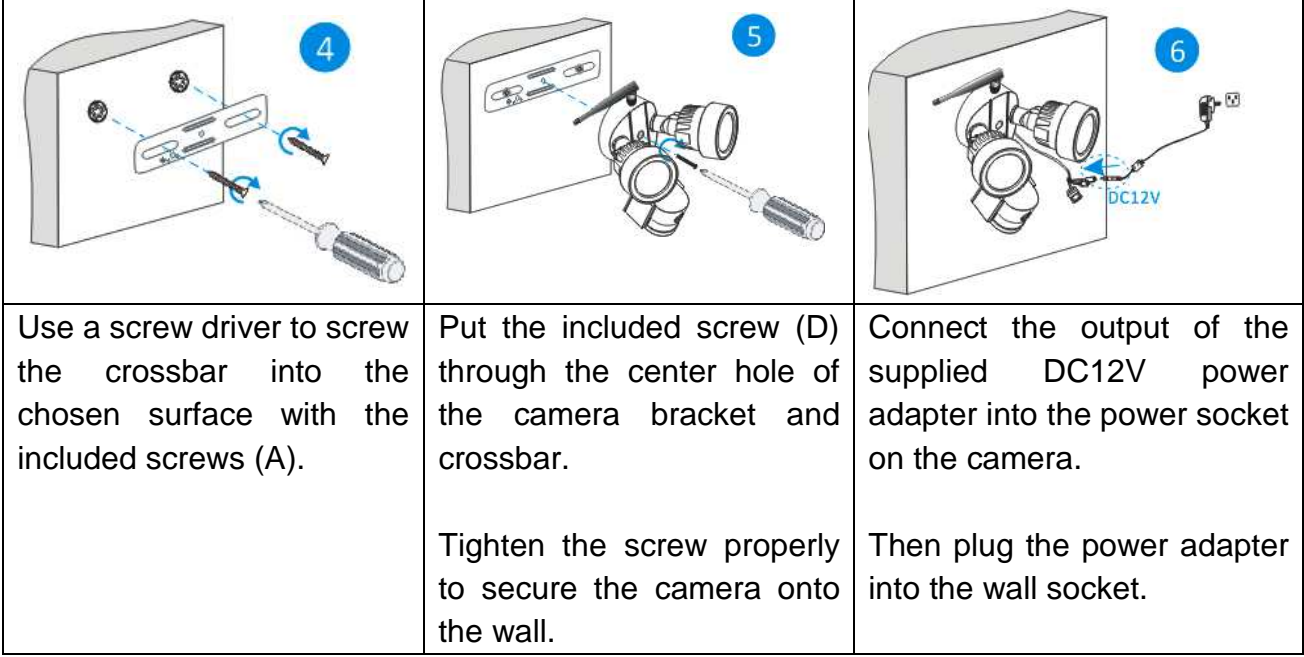

# **6.6 LED and Camera Angle / Direction Adjustment**

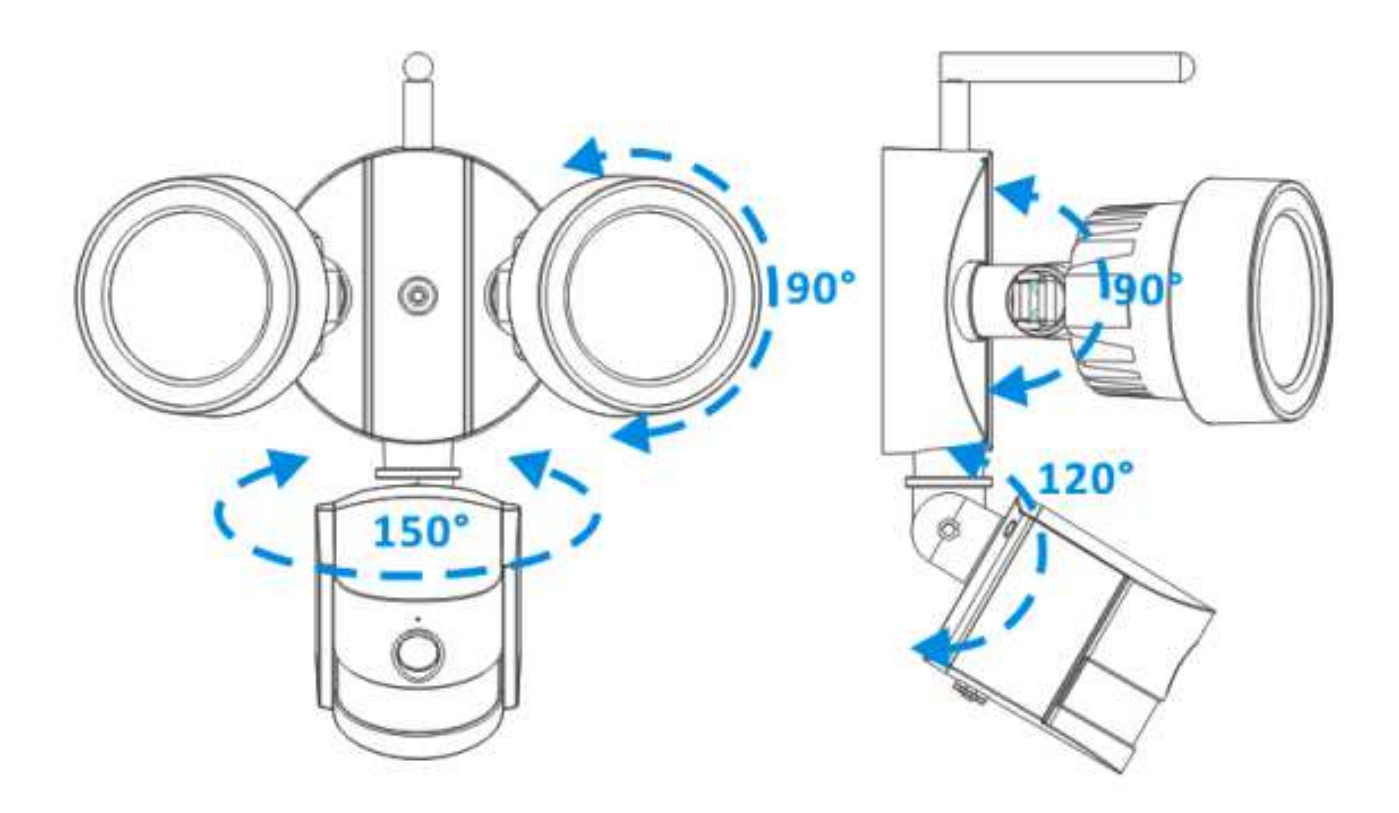

# **7. Main function introduction APP setting**

# **7.1 LED working mode**

**7.1.1 Turn on /off LED manually** 

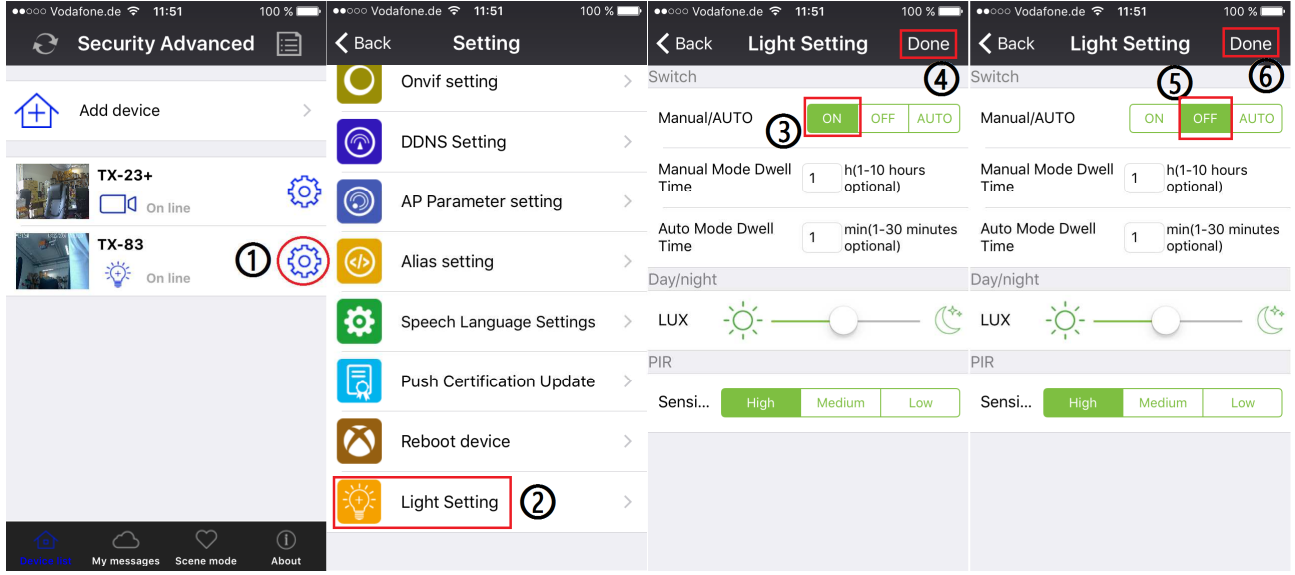

**(1)** Start the Security Advanced APP on the "Device List" screen, touch the gear shaped icon to enter the selected camera setting screen.

- **(2)** Tap "Light Setting" to enter the light setting screen.
- **(3)** Select "Manual/Auto" to ON.
- **(4)** Tap "Done" to save and the LED will be on.
- **(5)** Select "Manual/Auto" to OFF.
- **(6)** Tap "Done" to save and the LED will be off.

### **7.1.2 LED ON Delay time setting at manual mode**

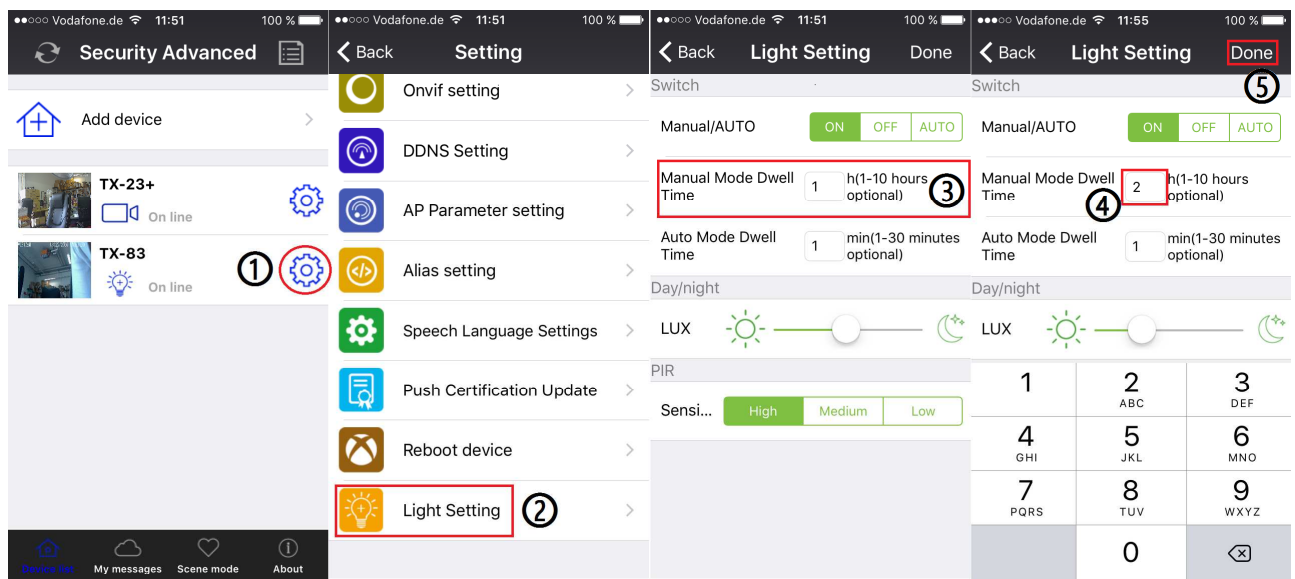

**(1)** Start the Security Advanced APP on the "Device List" screen, tap the gear shaped icon to enter the camera setting screen.

- **(2)** Tap "Light Setting" to enter the light setting screen.
- **(3)** Tap "Manual Mode Dwell Time" input box.
- **(4)** Enter required delay time from 1 to 10 hours.
- **(5)** Tap "Done" to save.

### **7.1.3 Auto mode**

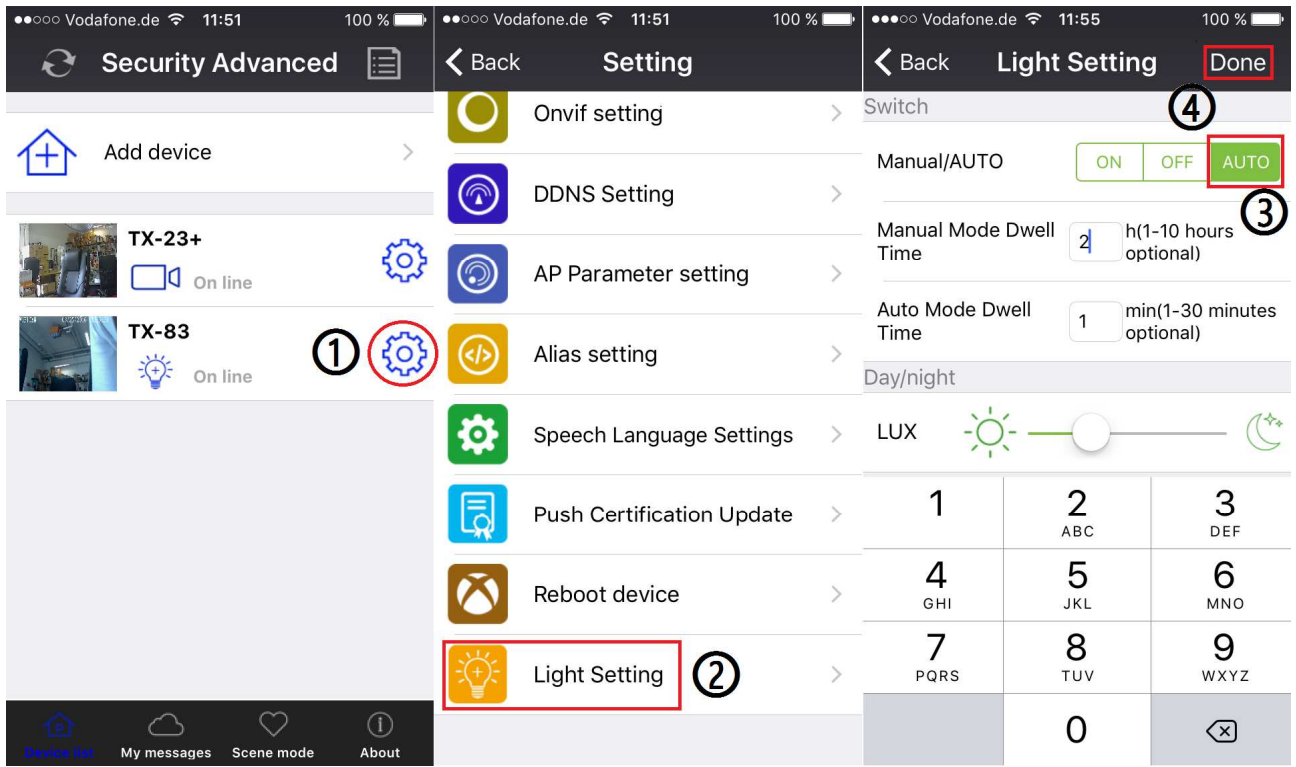

**(1)** Start the Security Advanced APP on the "Device List" screen, tap the gear shaped icon

to enter the camera setting screen.

- **(2)** Tap "Light Setting" to enter the light setting screen.
- **(3)** Select "Manual/Auto" to AUTO.
- **(4)** Tap "Done" to save.

Now the camera is working at auto mode, the LED lighting won't be turned on during the daytime, but when it gets dark or at night and someone enters the surveillance area, the LED lighting will be turned on and lasting a period time which you preset. Finally the LED lighting backs to off status.

### **7.1.4 LED ON Delay time setting at Auto mode**

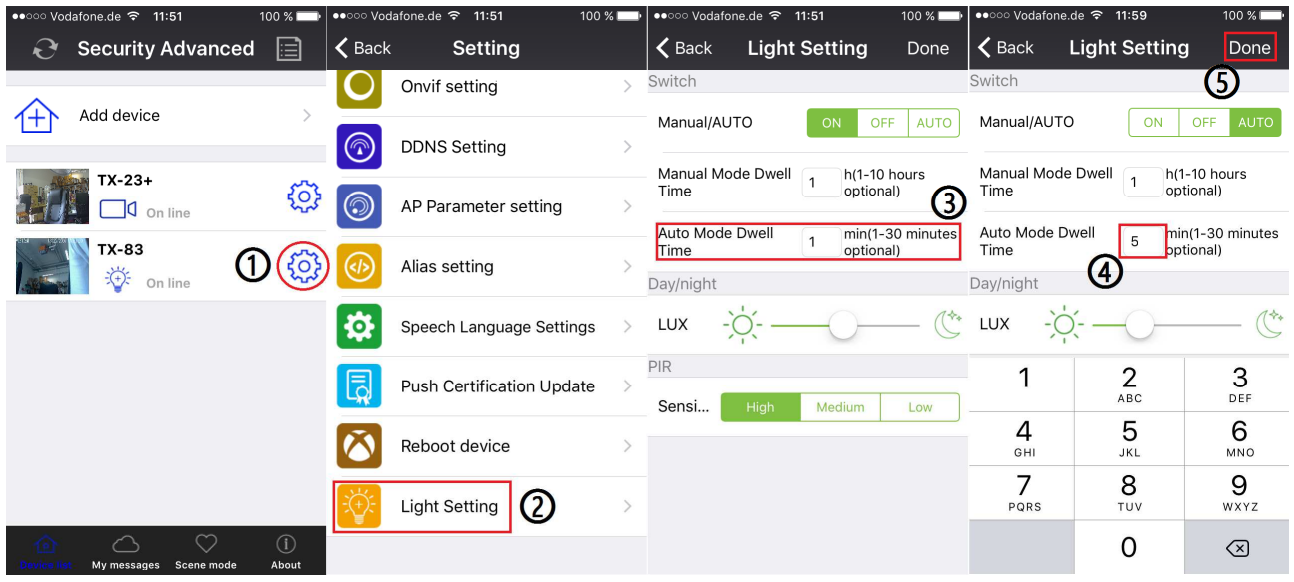

**(1)** Start the Security Advanced APP on the "Device List" screen, tap the gear shaped icon

to enter the camera setting screen.

- **(2)** Tap "Light Setting" to enter the light setting screen.
- **(3)** Tap "Auto Mode Dwell Time" input box.
- **(4)** Enter required delay time from 1 to 30 minutes.
- **(5)** Tap "Done" to save.

# **7.2 Environmental illumination threshold setting for Day/Night mode switch**

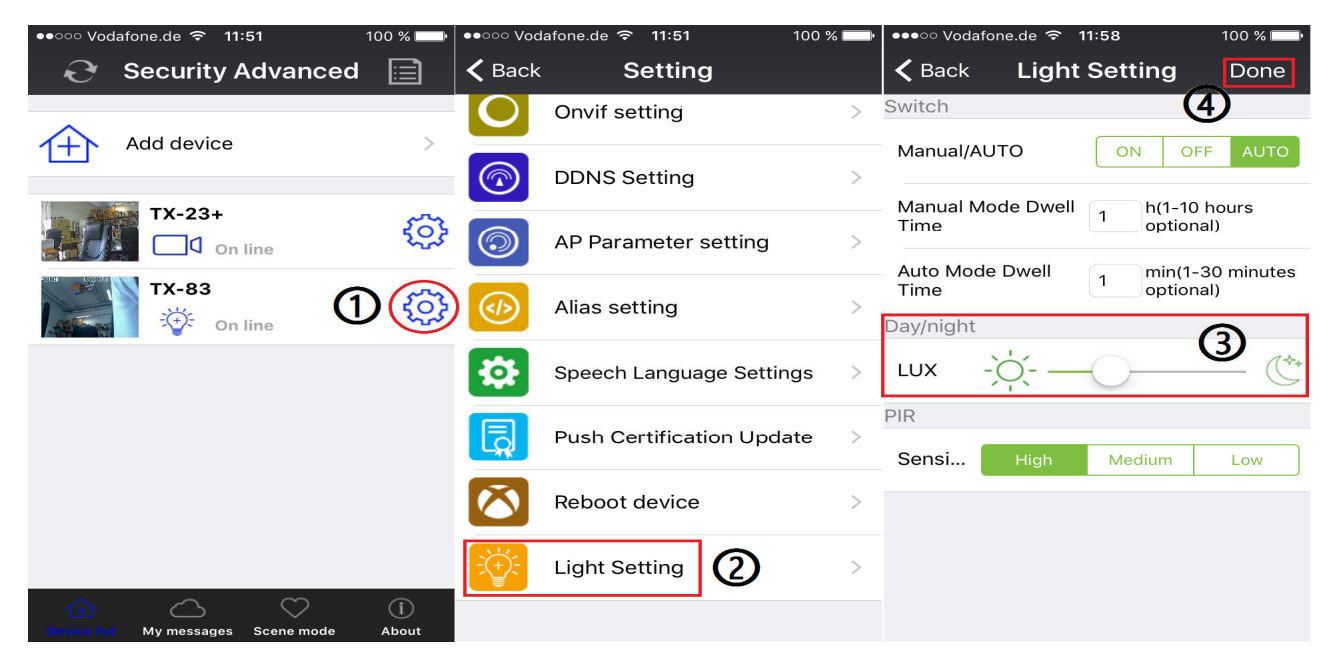

**(1)** Start the Security Advanced APP on the "Device List" screen, tap the gear shaped icon to enter the camera setting screen.

**(2)** Tap "Light Setting" to enter the light setting screen.

**(3)** Slide the LUX bar between icon  $\frac{1}{2}$  and  $\frac{1}{2}$  to set up Day/Night switch threshold. You can adjust it according to your needs.

**(4)** Tap "Done" to save.

# **7.3 PIR trigger sensitivity setting**

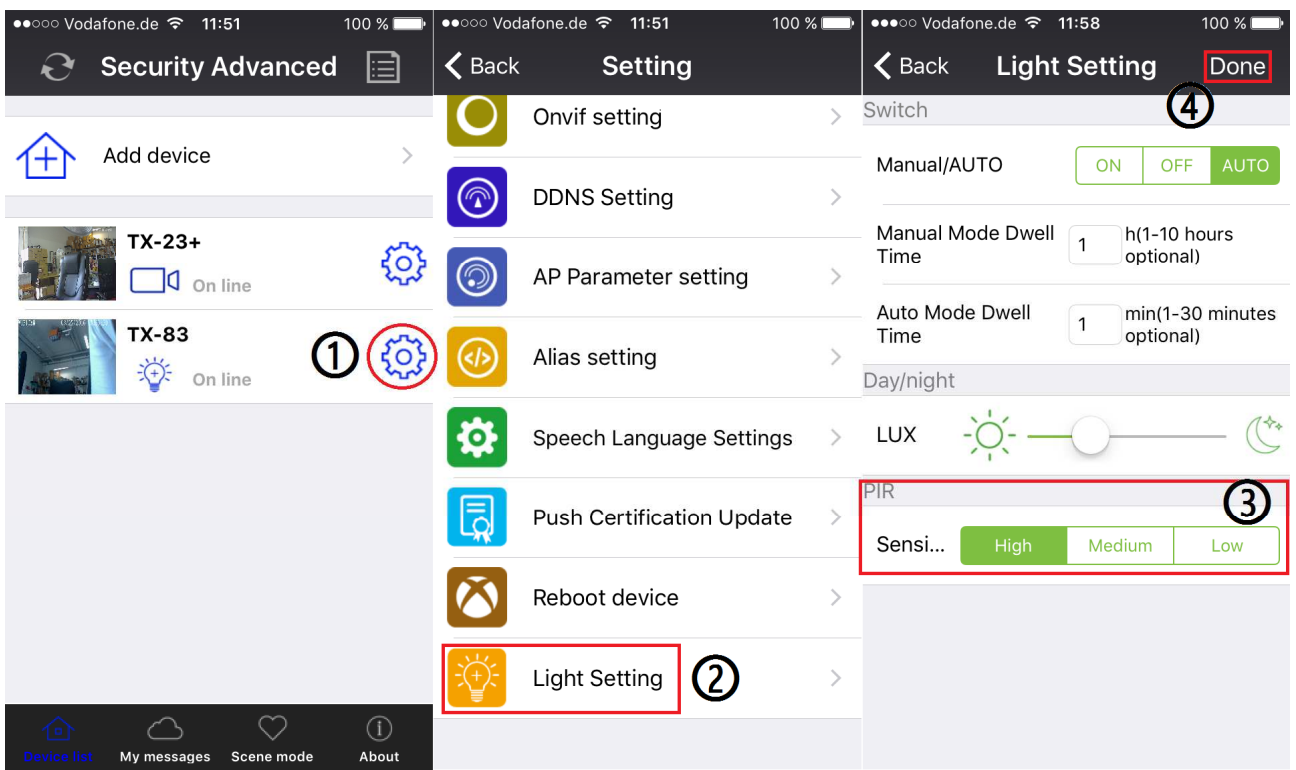

**(1)** Start the Security Advanced APP on the "Device List" screen, tap the gear shaped icon to enter the camera setting screen.

**(2)** Tap "Light Setting" to enter the light setting screen.

**(3)** Tap one of the High/Medium/Low button to setup PIR sensor trigger sensitivity. This will adjust how sensitive the camera will be when detecting events. You can adjust it according to your needs.

**(4)** Tap "Done" to save.

#### $100 \, \%$ ••• o Vodafone.de <sup>></sup> 12:02  $100 \times 1$ •●●○○ Vodafone.de <sup>—</sup> 12:02  $100 \times 1$ **Security Advanced**  $\triangle$  Back  $\langle$  Back **Alarm setting** Done ⊫ **Setting** Ð  $\overline{\mathbf{Q}}$ Alarm preset Forbid Add device Device Information XX position linkage IO linkage WI-FI setting A .  $\rightarrow$  $TX-23+$ දිර  $\Box$ <sup>0</sup> On line Output level User setting Low **TX-83** 举 on line Alarm Mail Notification Device time setting Upload pictures Forbid Alarm setting  $\mathbf{2}$  $\rightarrow$ count Ρ FTP setting Alarm video Temperature Email setting Forbid  $\mathcal{E}$ alarm sensitivity (3) 7 PIR detection  $\vert$ sp $\vert$ SD card setting  $\odot$  $\triangle$  $\heartsuit$ About My messages Scene mode  $100\%$ ••• Vodafone.de 令 12:03 •••• Vodafone.de <sup>→</sup> 12:04  $100\%$ •••• Vodafone.de <sup>→</sup> 12:09  $100 \times 1$ About  $\langle$  Back **System setting** ₫β Audio alarm setting  $\circ$ System setting  $\bullet$ 2016-08-25 12:09:11 (6 (7) Play alarm prompt Help Enable repeat play alarm sound Declaration **TX-83** Show alarm prompt window Impressum TX-83 IR alarm start **Enable ALarm Vibration** Enable background push notification **N** - 11 Slide to view Version:V1.0  $\heartsuit$  ∆ ⌒ vice list My messages Scene m

# **7.4 Notification push setting for PIR trigger**

**(1)** Start the Security Advanced APP on the "Device List" screen, tap the gear shaped icon

to enter the camera setting screen.

**(2)** Tap "Alarm Setting" to enter the alarm setting screen.

**(3)** Enable or disable PIR detection,  $\bullet$  means enable notification push,  $\circ$  means disable notification push.

**(4)** Tap "Done" to save.

**(5)** Tap "About\System setting" to enter system setting screen.

**(6)** Enable all items on this screen.

**(7)** When enable the PIR detection and someone enter the surveillance area, your mobile will pop up a message, then you can slide it to view.

# **7.5 Notification push setting for Motion Detection trigger**

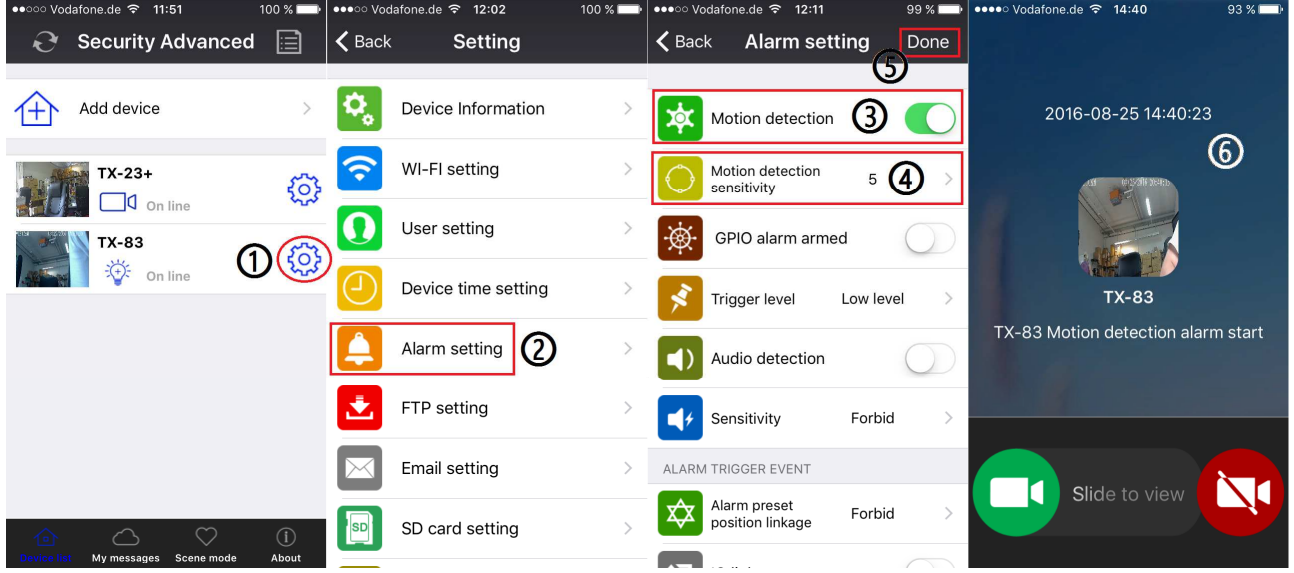

**(1)** Start the Security Advanced APP on the "Device List" screen, tap the gear shaped icon to enter the camera setting screen.

**(2)** Tap "Alarm Setting" to enter the alarm setting screen.

**(3)** Enable or disable motion detection.

**(4)** This will adjust how sensitive the camera will be when detecting events. The default value of 5 will work in most environments, but you can adjust it according to your needs.

**(5)** Tap "Done" to save.

**(6)** When enable the motion detection and someone moved at the surveillance area, your mobile will pop up a message, then you can slide it to view.

# **7.6 Recording to a Memory Card**

You can insert a MicroSD card into MicroSD card slot (Refer to chapter 4 to see how to insert card) for continuous recording. The camera supports MicroSD memory card up to 64GB.

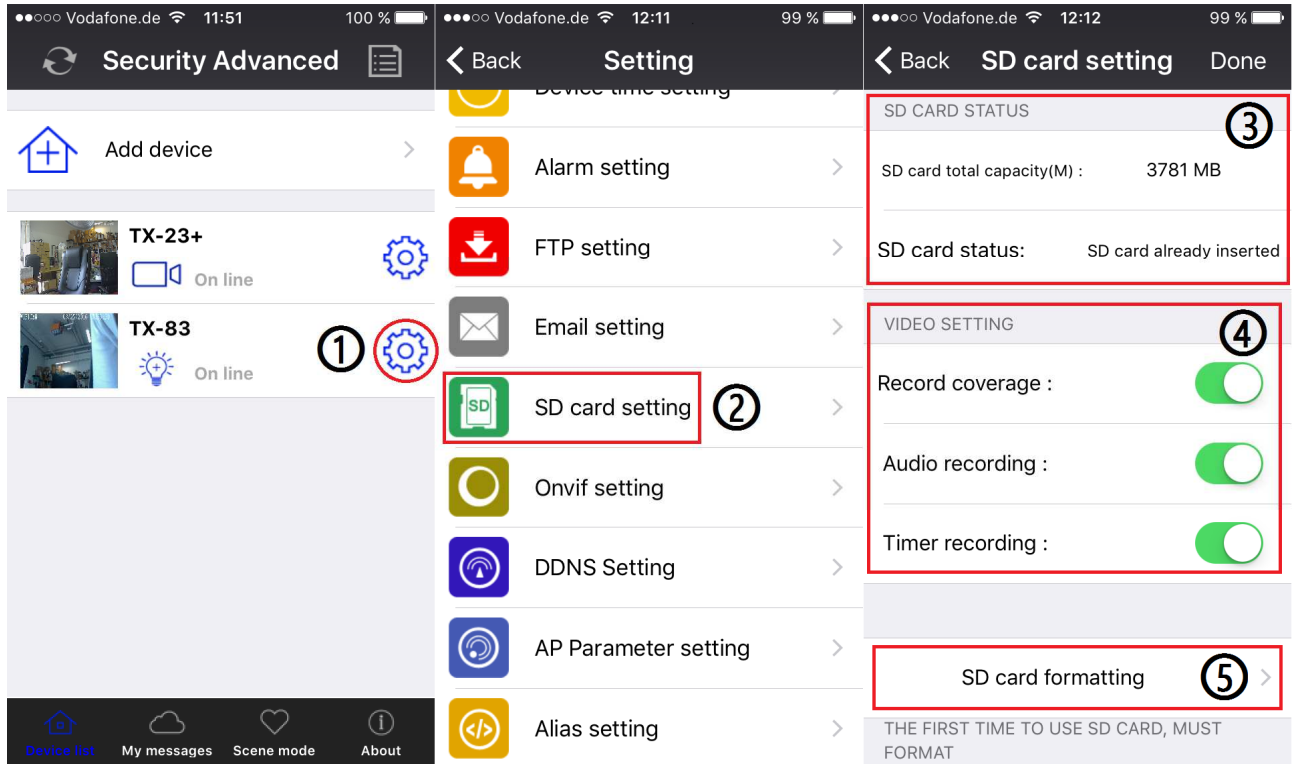

**(1)** Start the Security Advanced APP on the "Device List" screen, tap the gear shaped icon to enter the camera setting screen.

**(2)** Tap "MicroSD card Setting" to enter the MicroSD card setting screen.

**(3)** Here display the MicroSD card total capacity, you can check the MicroSD card inserted or not.

**(4)** Enable the setting you need. Record coverage: the oldest video file will be deleted when the MicroSD card is full; Audio recording: records when audio is detected; Timer recording: records if you have set a time table.

**(5)** Format the MicroSD card when you need. **NOTE:** Formating will delete all recordings whch are on the MicroSD card.

# **7.7 My messages**

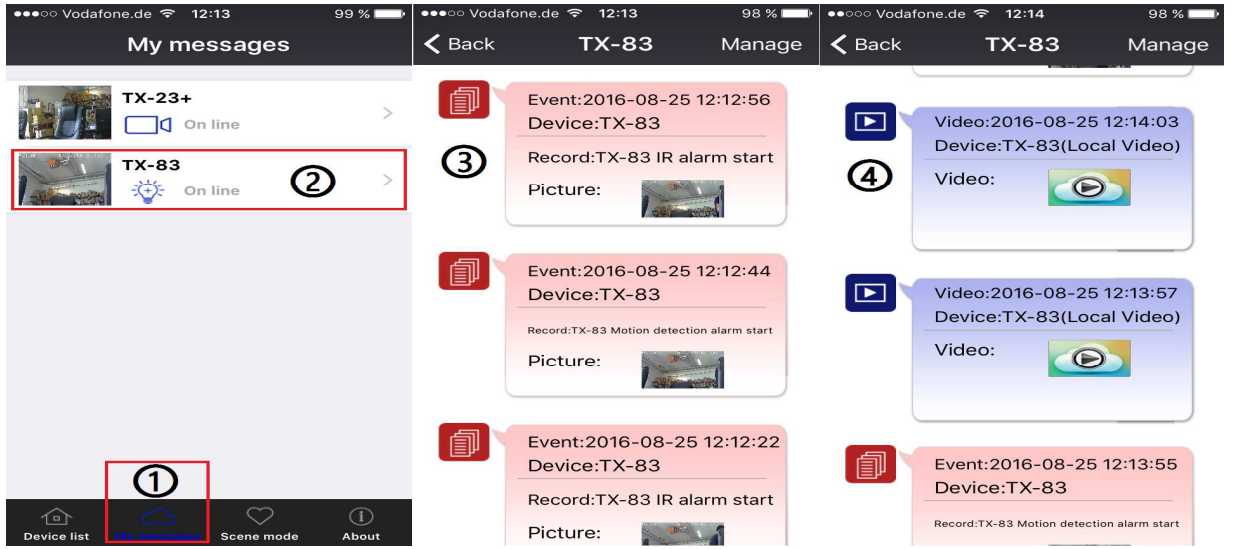

**(1)** Start the Security Advanced APP on the "Device List" screen, tap "My messages" to

enter my messages screen. **(2)** Tap a selected camera to enter next screen. **(3)** Tap  $\bullet$  to

view a picture captured when motion or PIR detection event occurred up. **(4)** Tap **D** to

play back video.

# **7.8 User setting**

To change the user name /password for Administrator or Operator via your Smartphone follow the steps shown in the figure: **(1)** Open the APP Security Advanced, click the gear shape icon on the right side to enter the camera setting interface. **(2)** Click "User setting" to enter the User setting interface. **(3)** Enter User name and Password. **(4)** Click "Done", the User setting is finished.

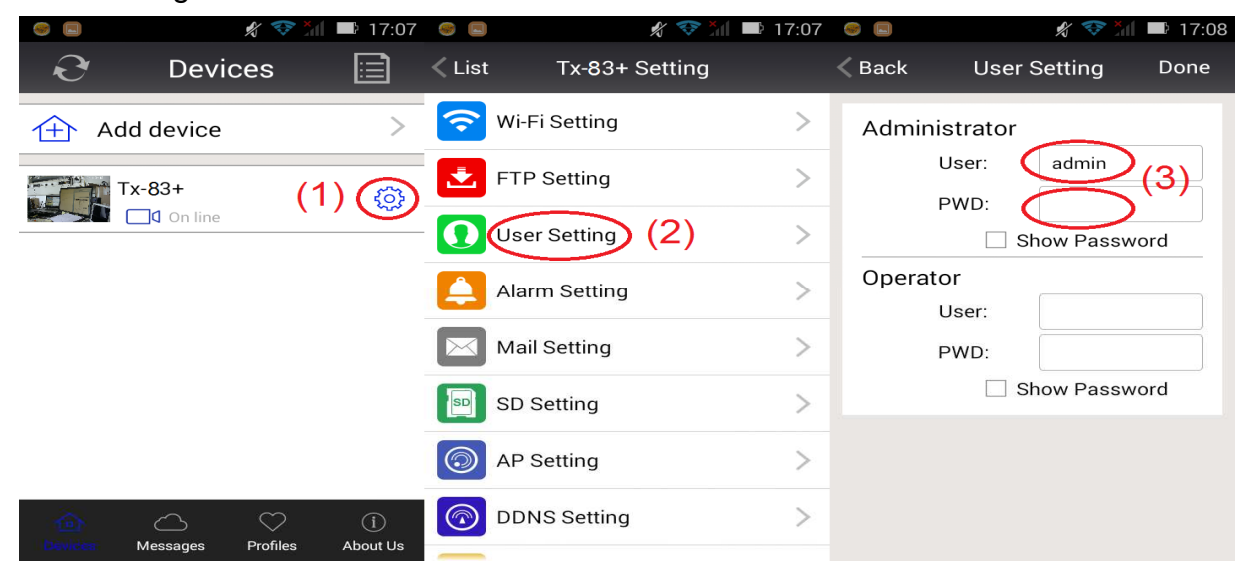

**Remark:** Remember or write down the user settings. If you forget the user data you have to reset (factory reset) the camera.

# **8. WEB Interface**

# **8.1 Wired connection to LAN**

**Tip:** If you have already configured the camera, skip the procedure for configuring and continue with the installation of the CD.

Power on the IP camera, connect IP camera to router by network cable, meanwhile, connect computer to the same router, example of figure 8-1.

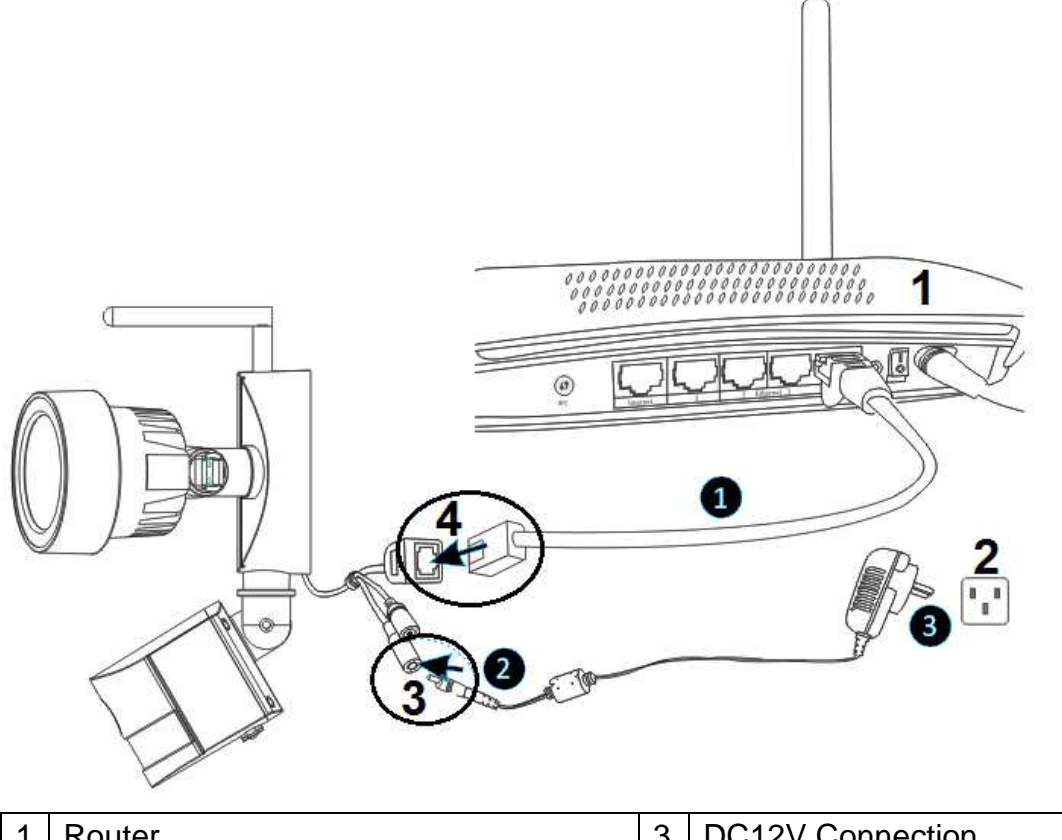

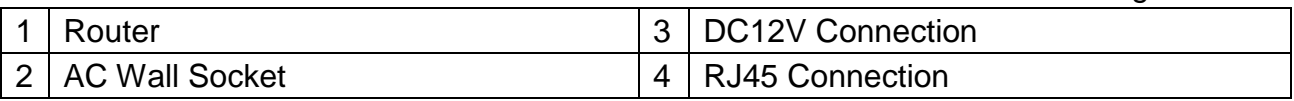

**(1)** Connect the RJ45 Ethernet connection on the camera, to a spare port on your router using the included Ethernet cable (or a longer one if required).

**(2)** Connect the output of the supplied 12V power adapter into the power socket on the camera.

**(3)** Plug the power adapter into the wall socket. Now the camera is initializing and it will last about 90 seconds then enter normal status.

Insert CD to computer driver, double click on the folder "Search Tools" in the CD and then double click on "IPCameraSearch". After the software has started, click "Refresh" (bottom left), select the wanted device, double click on the device IP to open browser. See figure 8-2.

Figure 8-1

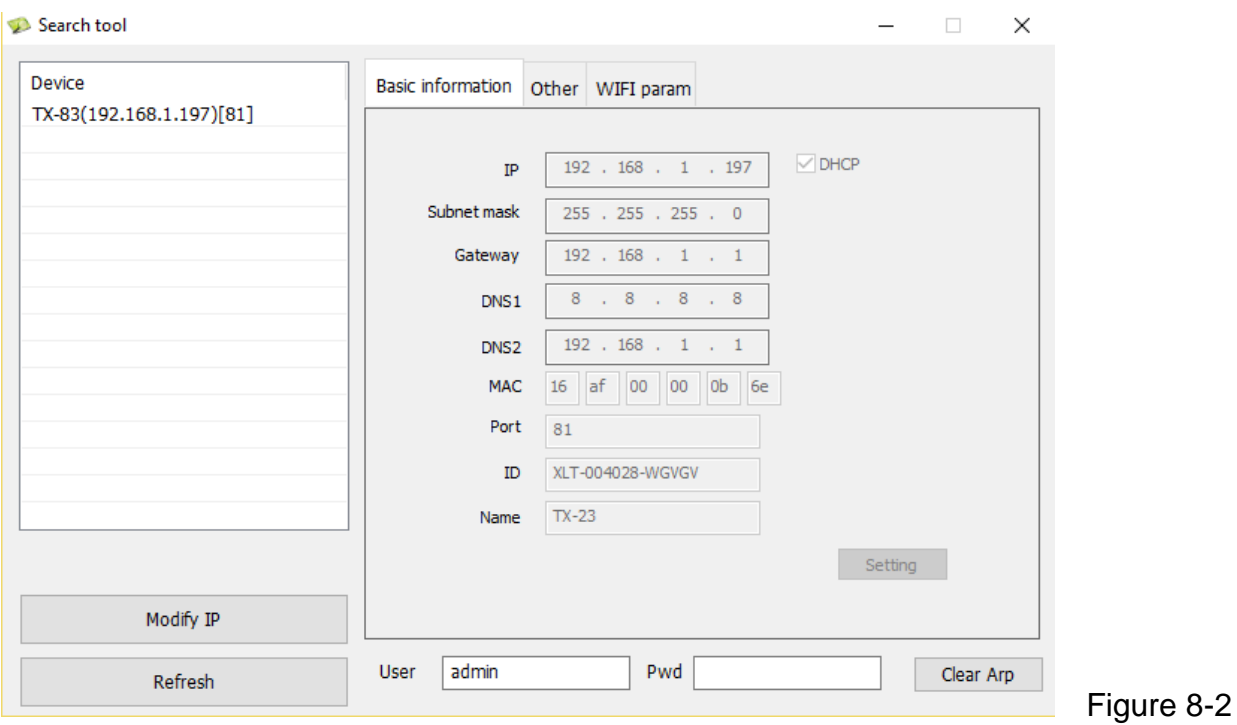

It will pop up user login dialog, enter default user name (admin) and password will be empty when the camera is registered for the first time as figure 8-3. Important: After first login change the password! (Chapter 8.8.2 User settings)

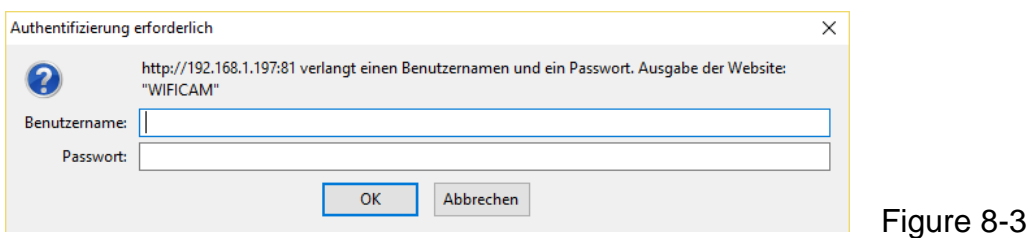

After you logged in you will see options like in figure 8-4 below.

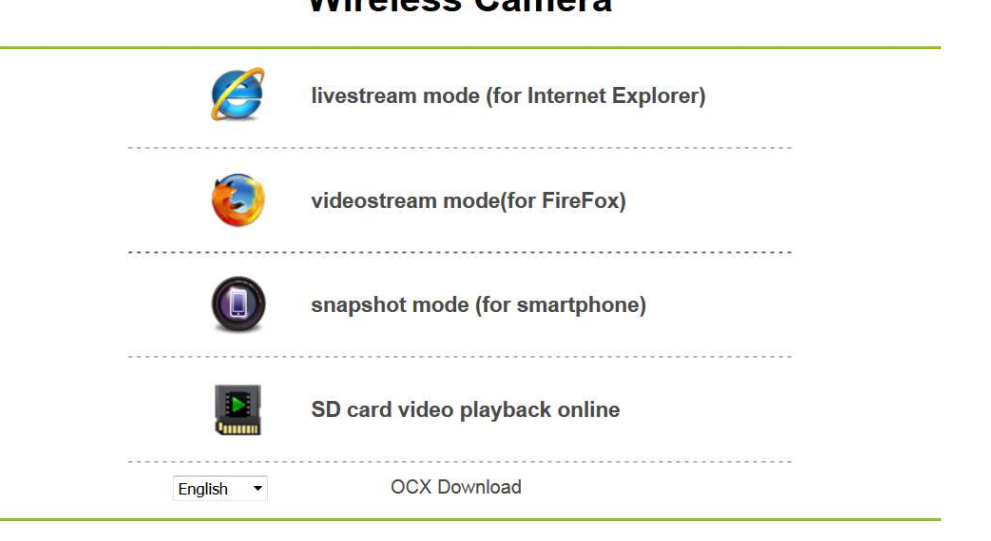

### **Wireless Camera**

Figure 8-4

We suggest using **Internet Explorer 11** as browser to view the video (it can provide more functions), but user needs to install video player before viewing the video. Click "OCX Download " to download OCX and install it. You can also find it on CD.

Except IE browser, you can visit the camera by **Firefox**, **Safari**, **Chrome**, **Opera** browser etc., select "**videostream mode (for Firefox)**" for operating.

**Notice:** If you installed the firewall software in your PC, when you run the "IPCameraSearch", it may pop up a window to say "whether you want to block this program or not", then you should choose not to block. **Do not block it.** You can hold on reset button on the camera for 10 seconds to restore factory default if you forget user name and password, during the process, don't disconnect the power, otherwise the camera maybe damaged.

# **8.2 WIFI Setup via WEB Browser**

You can connect the camera with router by wireless connection, as figure 8-5 shows. To connect the camera via Smartphone go back to chapter 3.

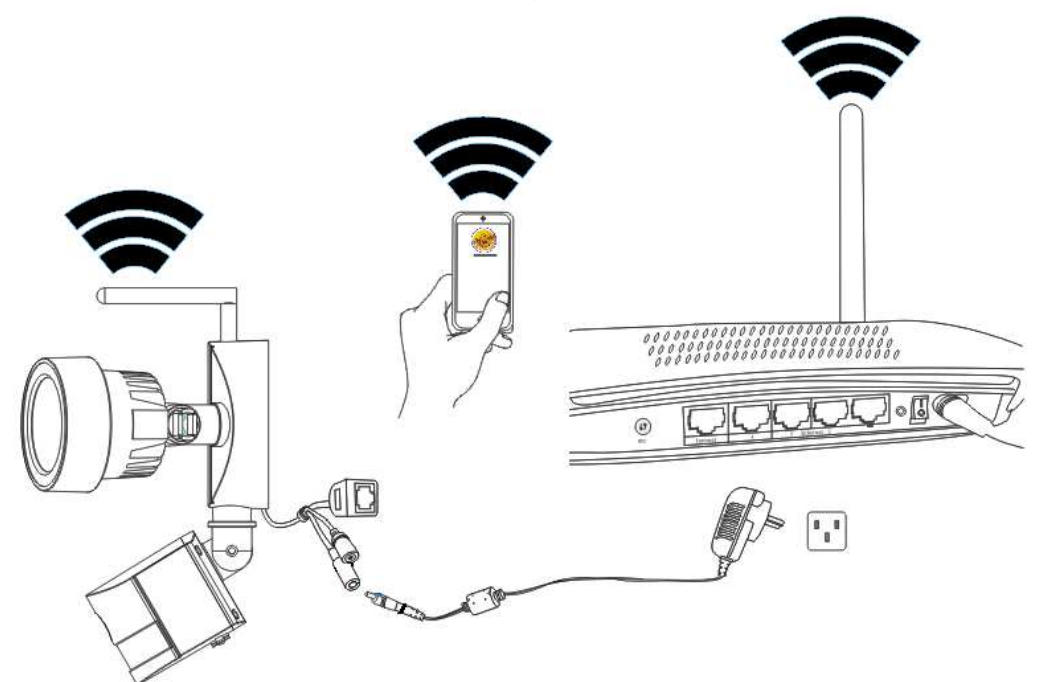

Figure 8-5

To set the WIFI connection the camera has to be connected via network cable to the router. To connect the camera via WIFI you need to follow the steps under chapter 3.1 first. After

entering the livestream mode (Internet Explorer), click on the following icon  $\mathbb{R}$  to enter settings. Under "Network Configuration" > "Wireless Lan Settings" press "Scan". Then choose the SSID (name) of your WIFI router. Enable Using Wireless Lan. Select the authentication of your router and enter the password of your router. By clicking on Submit/Set up the settings are saved and the camera is going to reboot. After rebooting is successful you can unplug the network cable (wait about 3minutes). The camera is connected via WIFI.

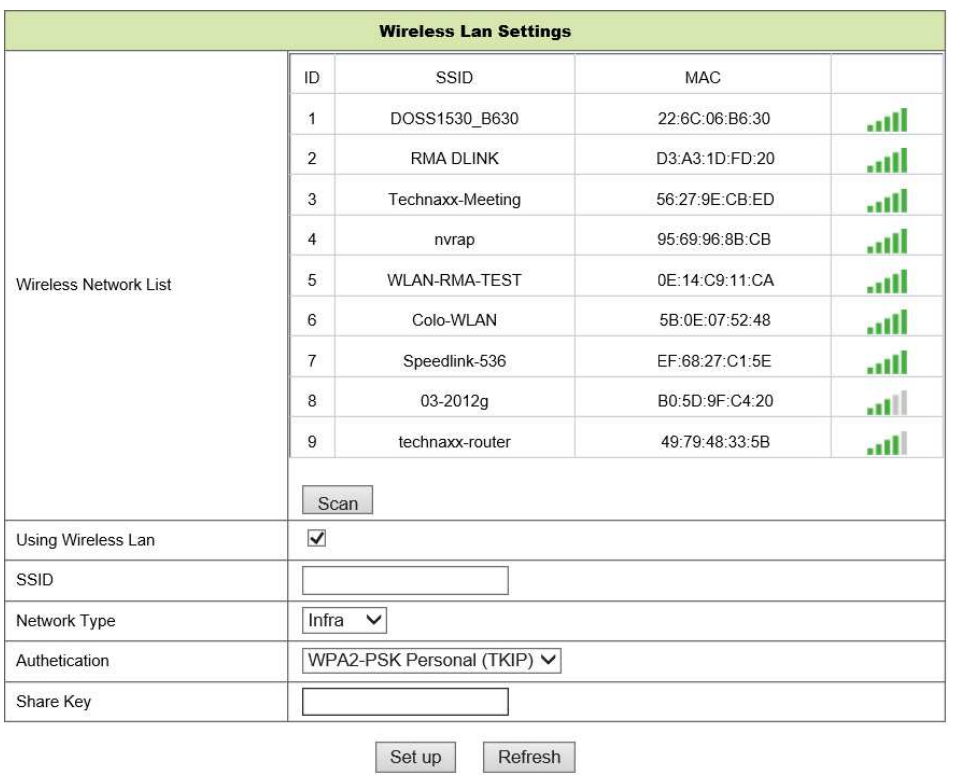

Figure 8-6

**Notice:** When the device is connected both WIFI and wired, it will firstly connect to the wired network. If the camera enables DHCP to obtain IP address automatically, so the IP address is not same in wired connection and WIFI connection.

# **8.3 View video**

After installing the plug-in, click "livestream mode (for Internet Explorer)," as Figure 8-4 to view the video. Your display should look similar to figure 8-7.

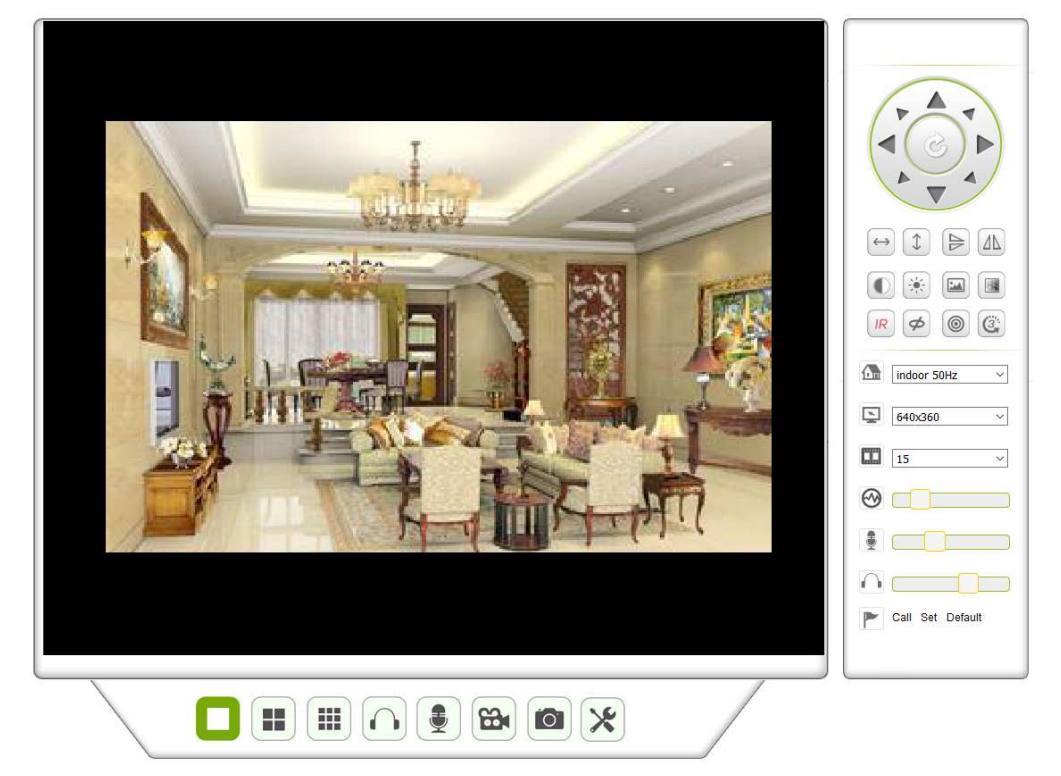

#### **Audio, Talk, Record, Snapshot**

You can click these buttons to perform audio, talk, record and snapshot functions.

**Note:** About recording path, click **button to enter setting interface. Under Device basic** information you can set "Local Recording Path" for saving manual taken snapshots and recordings, as seen in figure 8-8.

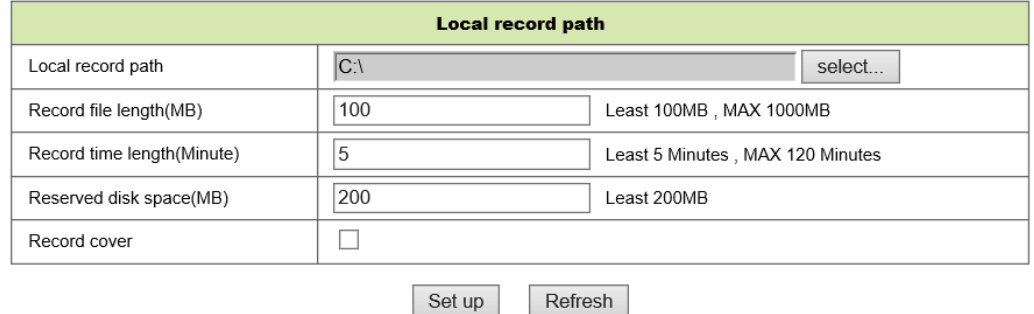

Figure 8-8

#### **Multipicture change button**

If you add multiple devices in chapter 8.8.1 "multi-device settings", it will connect other device to display pictures automatically when changing to 4, 9 split screen

噩 Ш . In playing video area, you can select a picture to control audio, talk, record, snapshot, PT control and etc.

#### **Viewing control area**

You can control PT moving, picture reversal, mirroring and etc. when viewing video. See figure 8-9. Adjusting picture parameters includes resolution, brightness, contrast, chroma and etc. The camera supports 16 preset points. You can set a as preset point by moving the camera via PT to the wanted place. You also can call a set preset point by selecting it. The camera moves to the selected preset point.

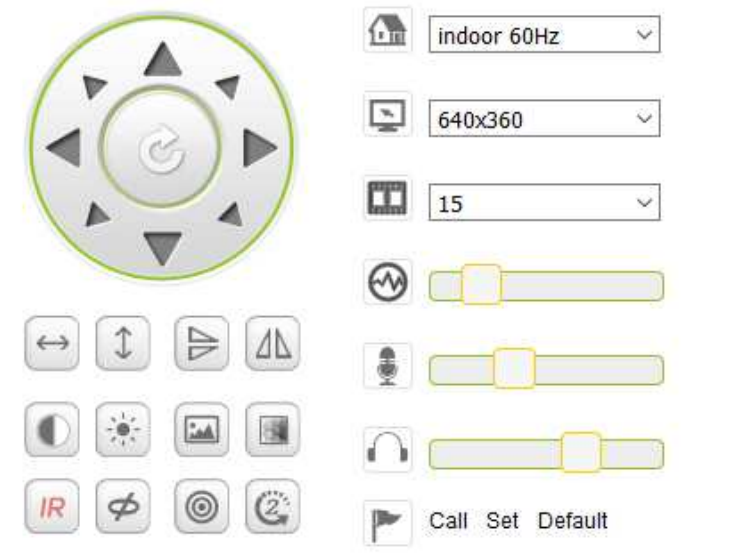

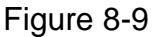

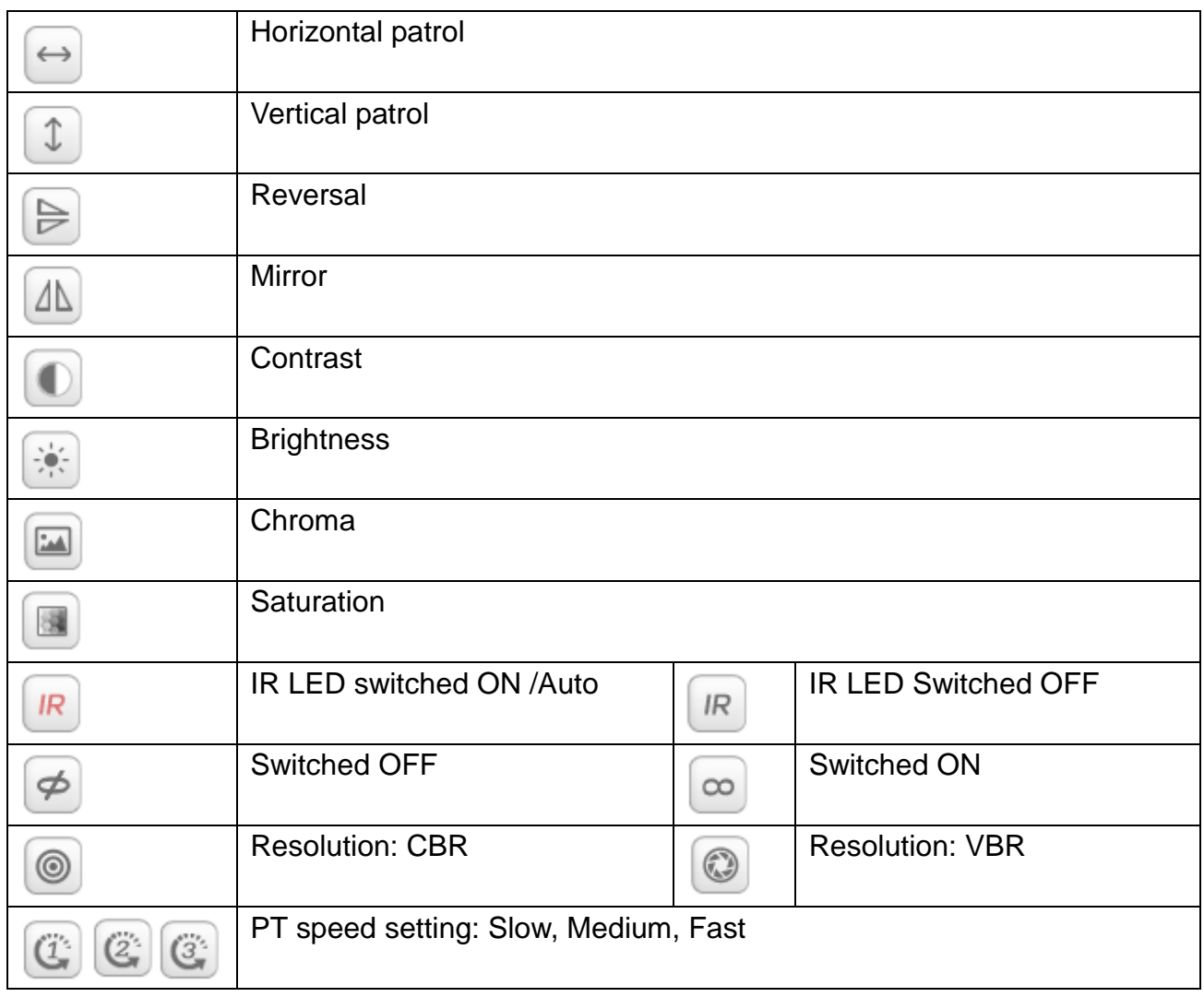

Note: **R** button can control work mode of IR LED. IR LED may have auto, forced close two mode, the IR LED will power on or off according to environment light in auto mode; the IR LED always power off in forced close mode. Some of the buttons above have no function with this camera model.

### **Setting device parameters**

Click  $\mathbb{X}$  button to enter setting interface, you can set all parameters of the camera described in chapter 8.3 to 8.8. Only administrator can login to set these parameters.

# **8.4 Device basic information**

#### **8.4.1 Device information**

The user can obtain "Device firmware version"," Web UI version", "Alias", "MAC" and etc. You also can change the language here. The UPnP setting of the camera is always activated.

#### **8.4.2 Alias setting**

The user can name the camera, example for home, office etc.

#### **8.4.3 Device date and time settings**

You can enable "Sync with NTP Server" when the device is connected via WLAN or LAN, but you need to select the correct time zone where the camera is located, otherwise select "Sync with PC time" (we suggest this option).

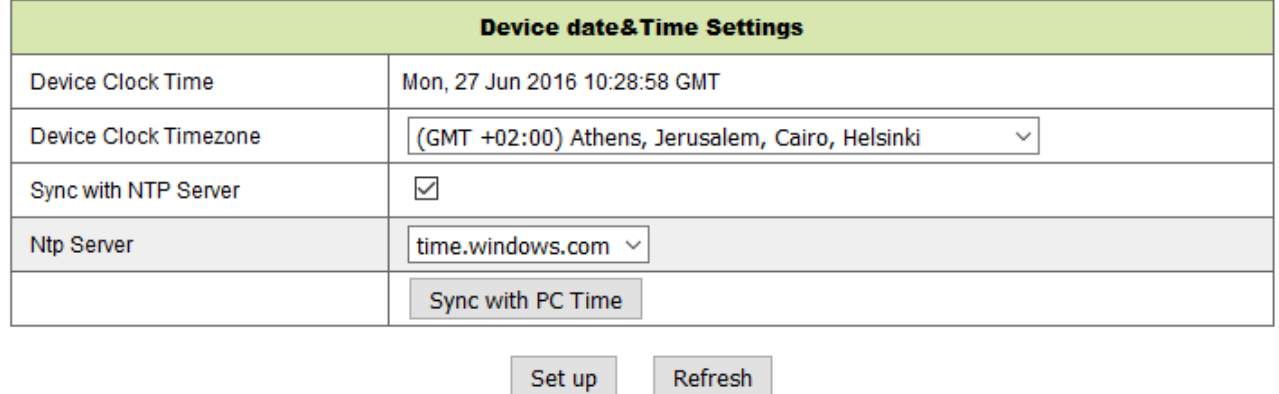

Figure 8-10

**Remark:** Please carefully check the camera time, so it can be sure the alarm accuracy.

#### **8.4.4 Local recording path**

The camera will be automatically create a file folder named "Record files" when the user set "local recording path" function. Here only manual taken snapshots and recording files will be saved. To select the path click on "select…" and choose by clicking with the mouse the right directory. See figure 8-11.

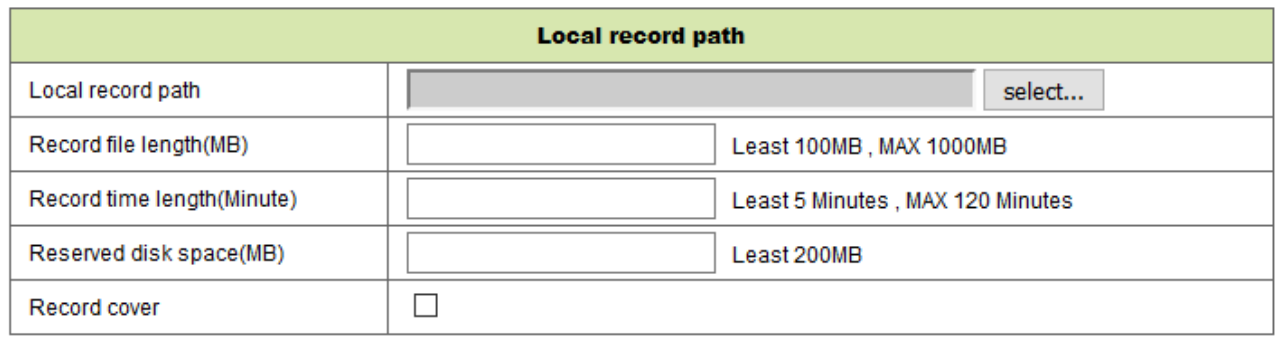

Set up Refresh

Figure 8-11

#### **8.4.5 MicroSD Card Record Schedule**

Here you can see the total capacity of the MicroSD card in MB. Also you can format the MicroSD card. Record coverage can be checked to automatically overwrite the oldest file (loop recording). After checking the Timer recording box you can set the time schedule. By clicking on the schedule the activated part turns blue. Every hour is separated into 4 part of 15 minutes.

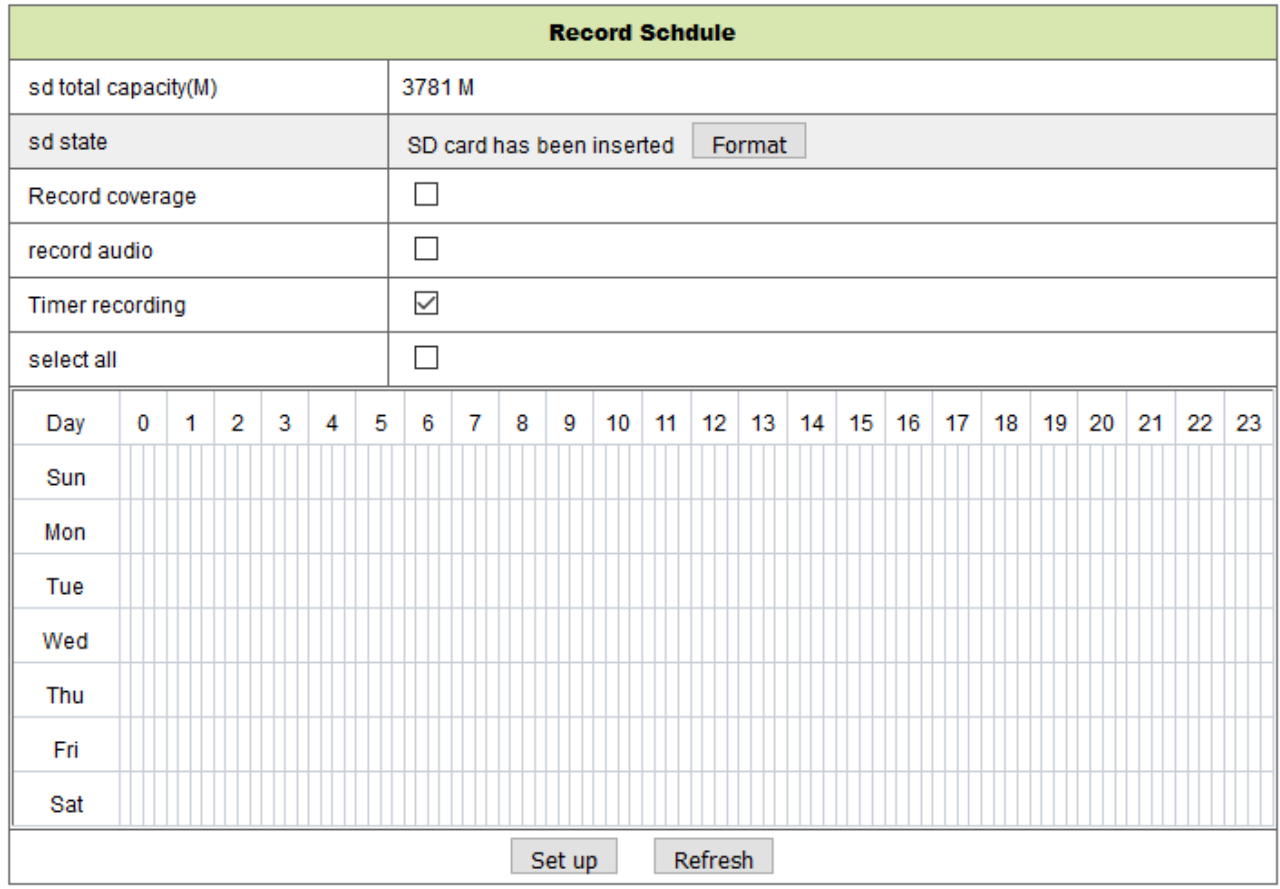

Figure 8-12

### **8.4.6 Voice setting**

Under voice setting you can select the language (German or English) in which the camera is telling you its status. You also can disable this function by muting.

# **8.5 Alarm Settings**

#### **8.5.1 Alarm service setting**

If user need to monitor a fixed area, when there is any motion, it will detect the motion and trigger the alarm. In the motion detect sensibility, the smaller the value, the more sensitivity.

After enable the alarm, you can adopt several alarm mode in armed time.

- Link to the Preset when alarming: Need to set preset point of the camera.
- Send alarm info by email (email includes a picture); every alarm trigger one email.
- Upload the picture to the FTP server, user can also set the amount of the pictures.

Device only triggers alarm when it detects any motion in armed time. User can set schedule time to be "all the time", also assign the armed time. Before you set "Time Schedule", please go to Date and Time settings to set the correct time

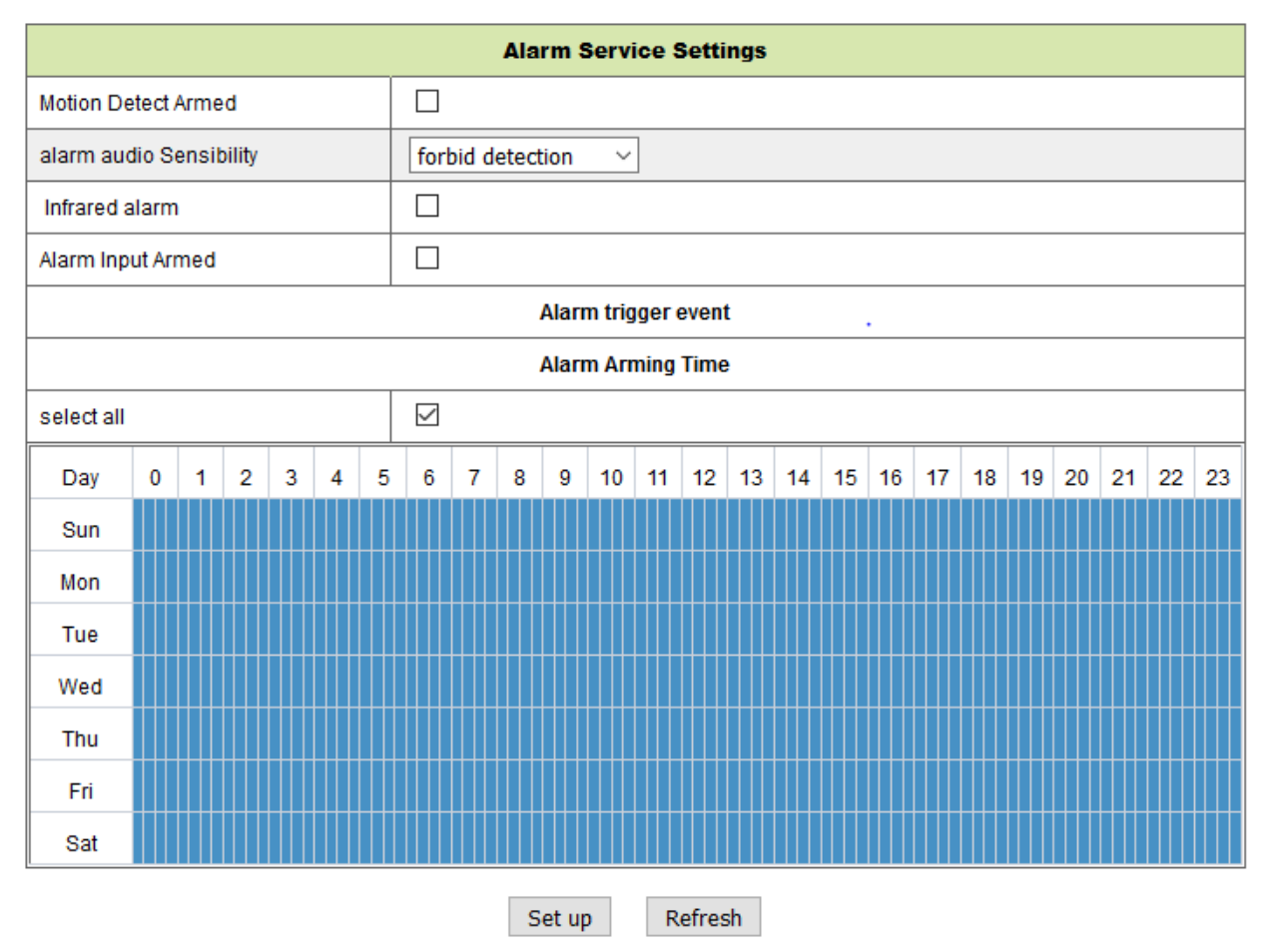

Figure 8-13

After enabling Motion Detect Armed you can see the following options.

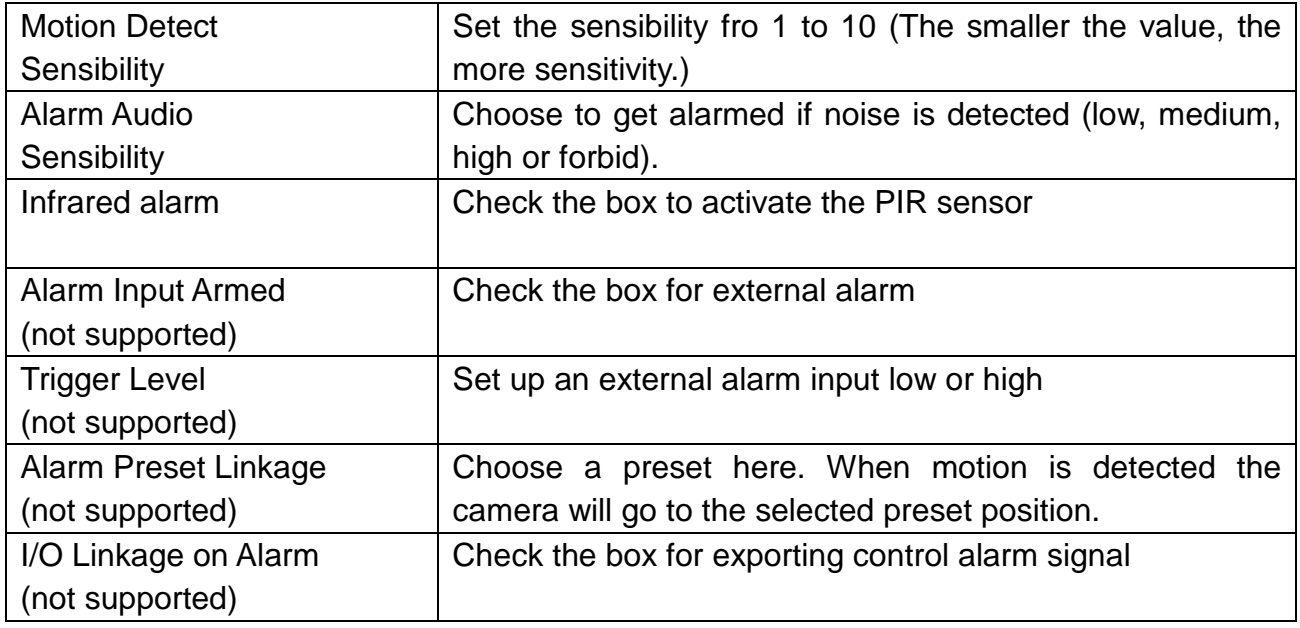

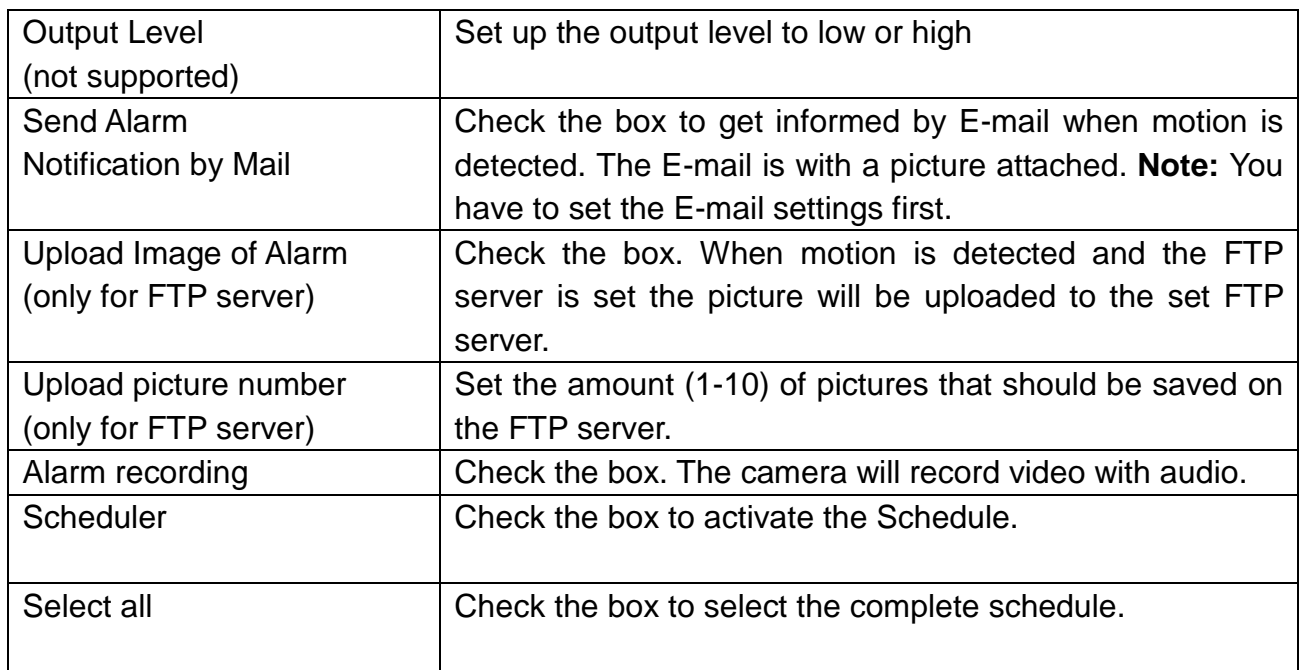

#### **8.5.2 Mail Service Setting**

When alarming is detected, it can send email to your appointed email box, but you need to set email service parameters correctly. Example of figure 8-14, click "Set up" to save these parameters, and then you can click "Test" to check if the setting is successful. To enter the information about SMTP server search your email provider on the internet and choose the right settings to fill in figure 8-14. Our WEB Plug-IN will support you.

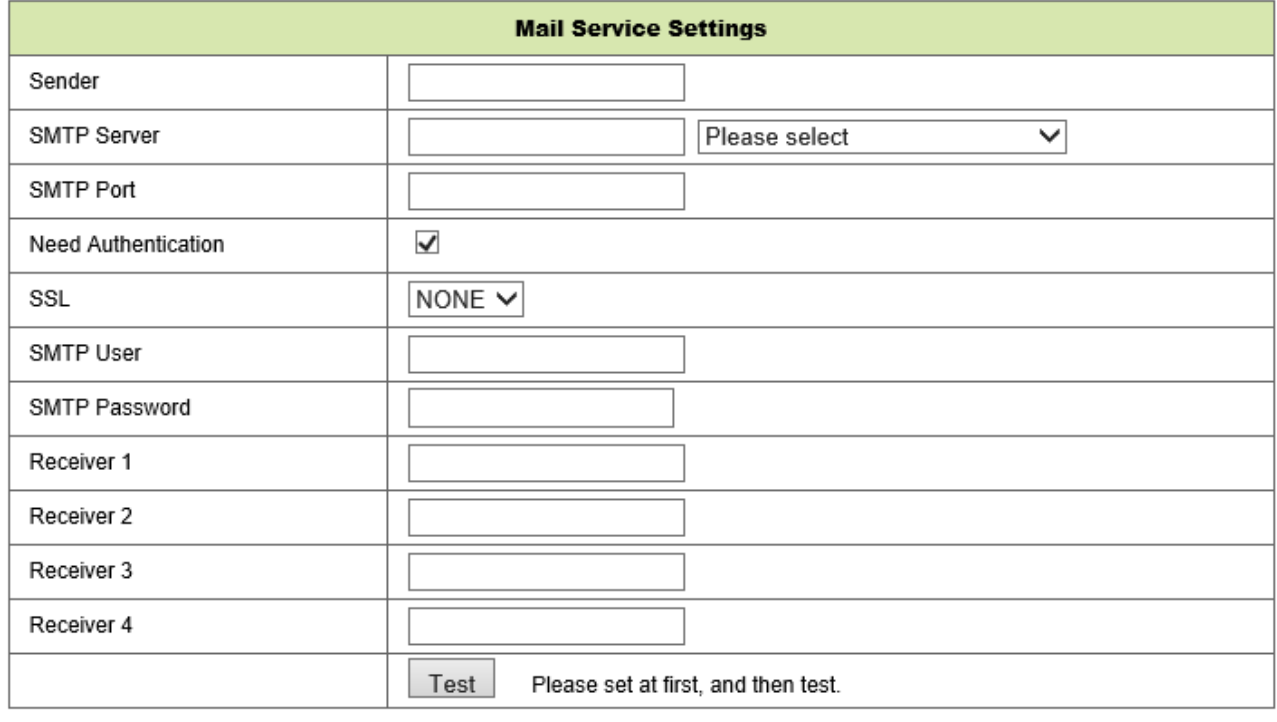

Figure 8-14

Refresh

Set up

#### **8.5.3 FTP Service Setting**

When alarming, the device will snap local picture and send them to FTP server, but need to set the FTP setting correctly. As figure 8-15, after the setting is finished, click "Test" to check your settings are correct or not.

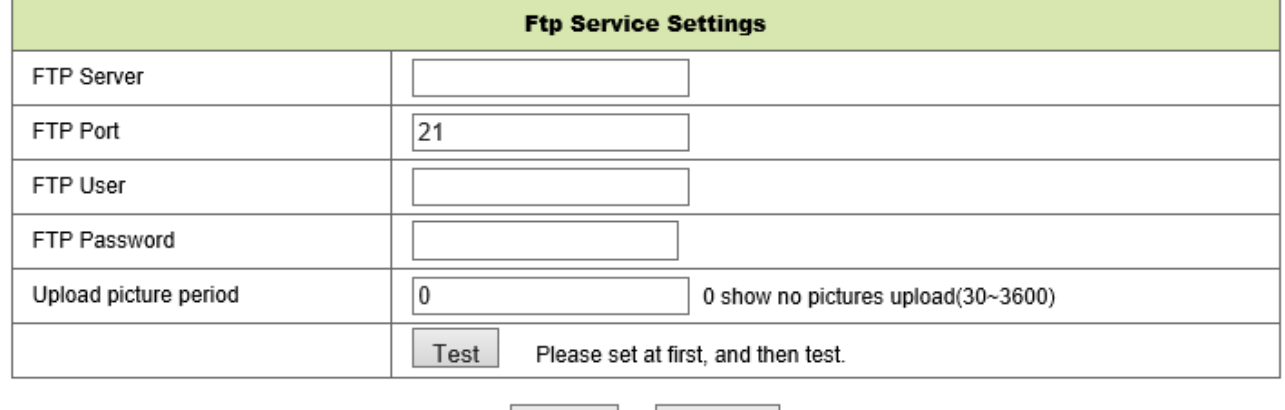

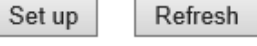

Figure 8-15

**Note:** For using the FTP function, you need to apply a user with authority that you can write and create submenu and some memory space. For FTP server just insert the IP address.

#### **8.5.4 Log**

You can inquire when the device performs alarm in alarm log.

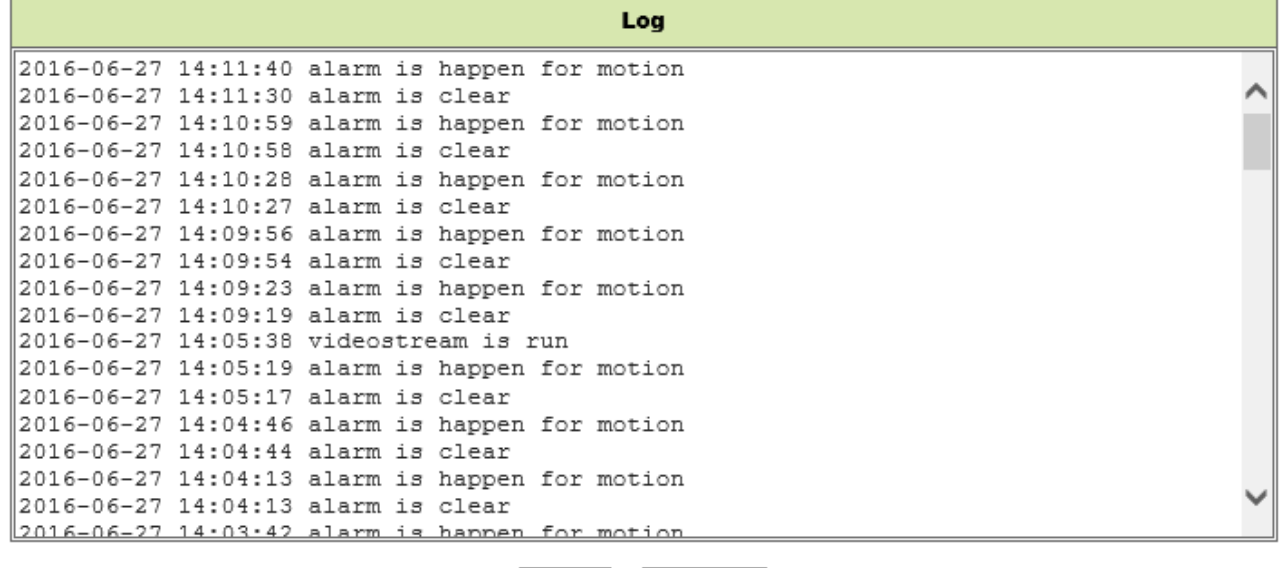

clear Refresh

Figure 8-16

# **8.6 Network configuration**

#### **8.6.1 Basic network settings**

The user can also enter the Basic Network Settings to set the IP address except using the search software "IPCameraSearch". Default setting here is DHCP. See figure 8-17 below.

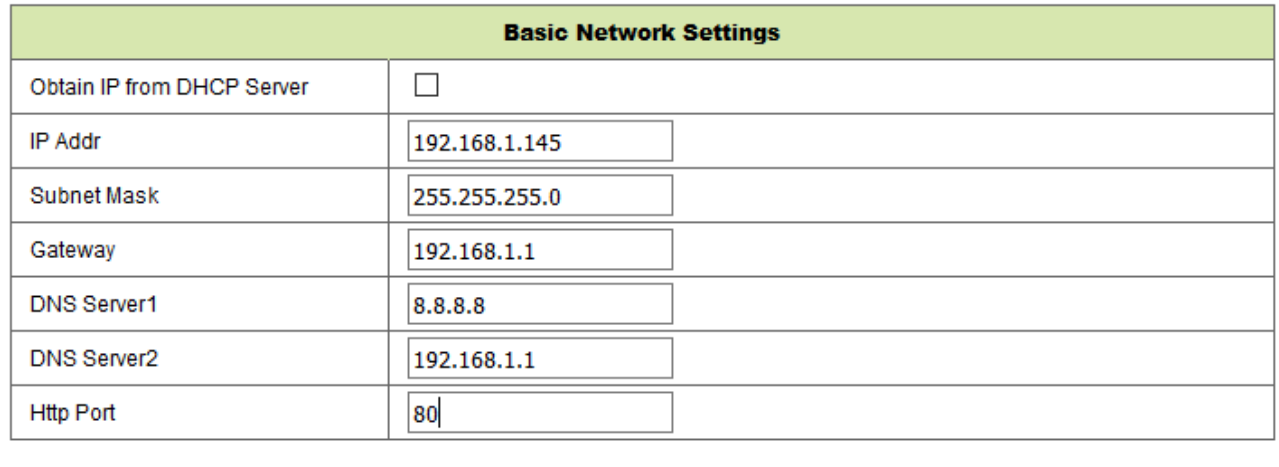

Set up

Refresh

Figure 8-17

**Remark:** The router connected to camera need to enable DHCP when the user uses "obtain IP from DHCP server"; the routers enable DHCP by default.

#### **8.6.2 Wireless Lan settings**

**Please refer to chapter 8.2.** First scan your environment. Then choose your Wireless network. Check the box, select network type, select the authentication of your router and insert the password of the router. Press Set up to save the settings.

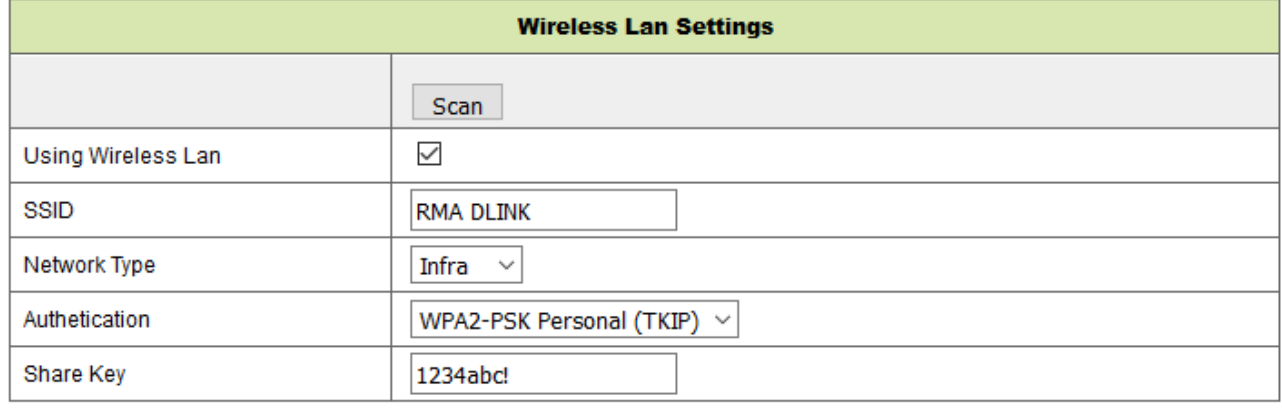

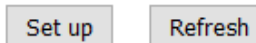

Figure 8-18

#### **8.6.3 DDNS Service setting**

User can also use DDNS, such as www.dyndns.com, User must apply a free domain name from this website and fill the info into the below blanks (Figure 8-19) and save the settings. Then the domain name can be used.

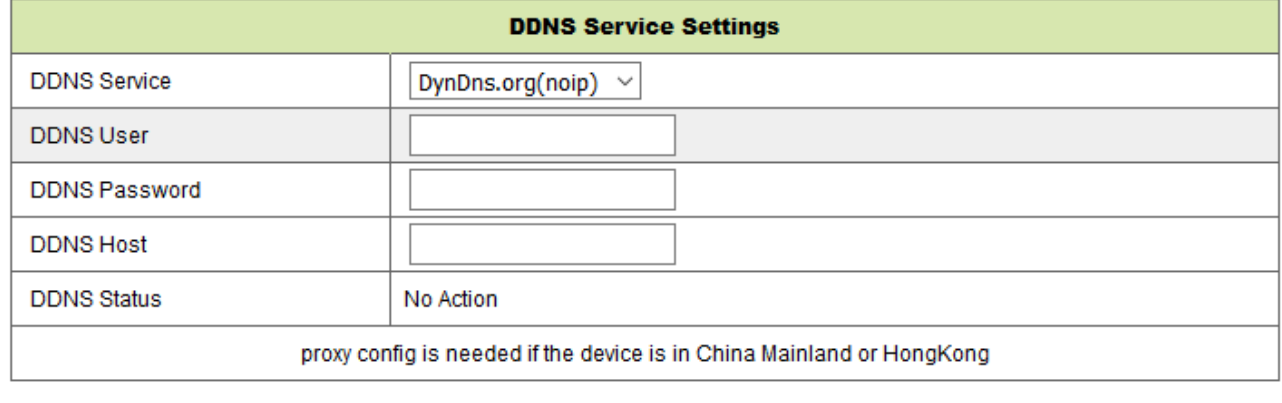

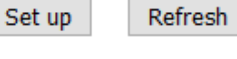

Figure 8-19

**Notice:** Using the domain name, if the http port is not 80, the port number should be adding to the domain name with colon. Example: **http://btest.dyndns.biz:81.**

Also you have to register a new account for the DDNS service by yourself.

# **8.7 PT configuration (Not supported)**

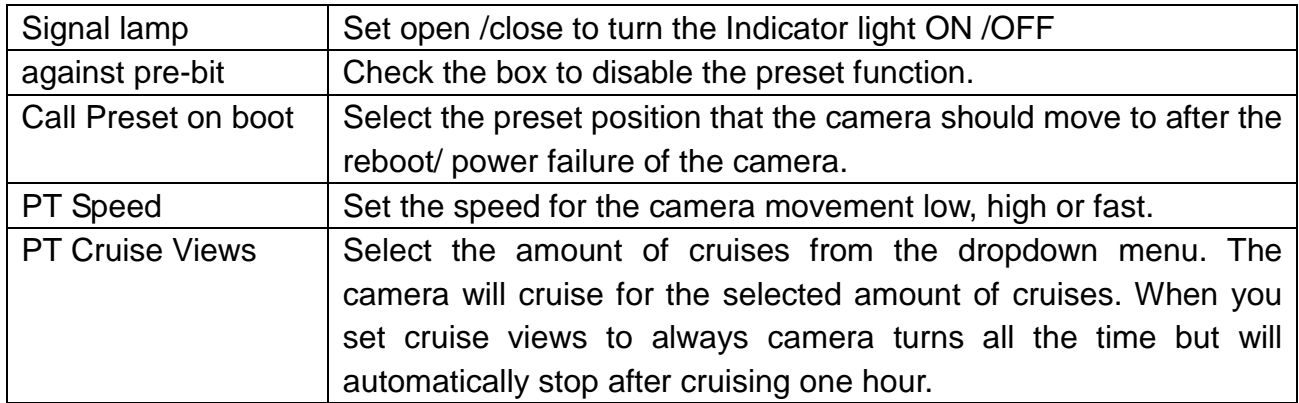

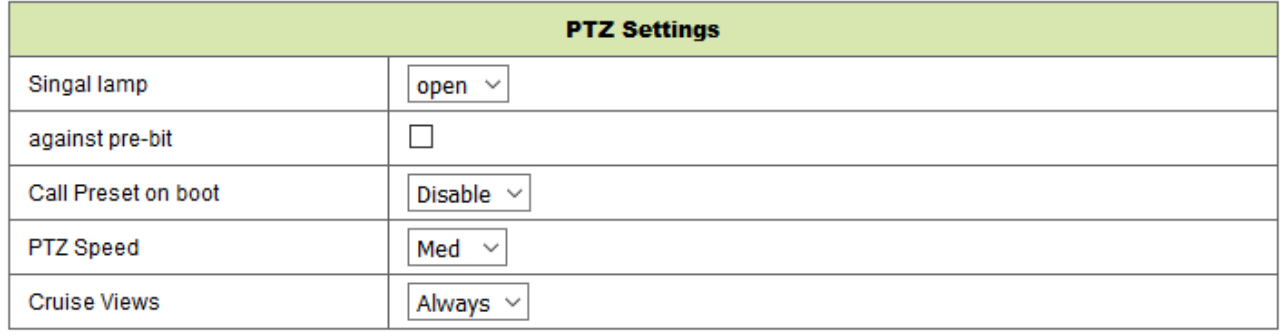

Refresh Set up

Figure 8-20

# **8.8 User and device setting**

#### **8.8.1 Multi-device Setting**

Like Figure 8-21 user can add maximum 9 devices to view video simultaneously. Click "refresh" button to check the device in the LAN. First choose a device on the left, like "The 2<sup>nd</sup> Device" and click on it. The setting dialogues will popup. Now enter the device info manual (or by clicking on the device you want to be added) fill in user and password. Click "Add" to add device. After that, you must click "Set up" button to save device.

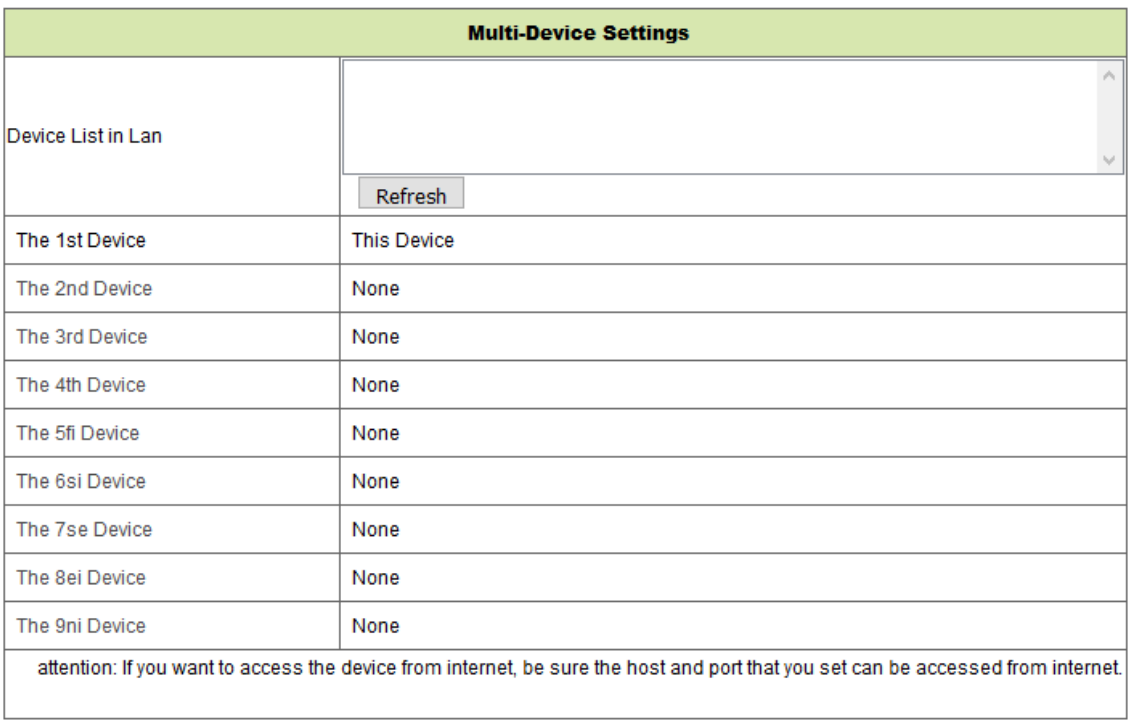

Set up Refresh

Figure 8-21

#### **8.8.2 User Settings**

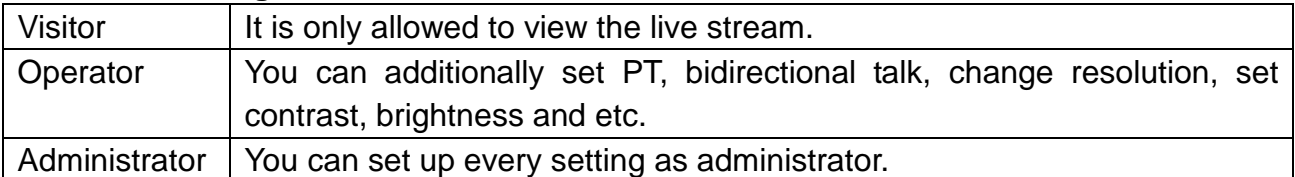

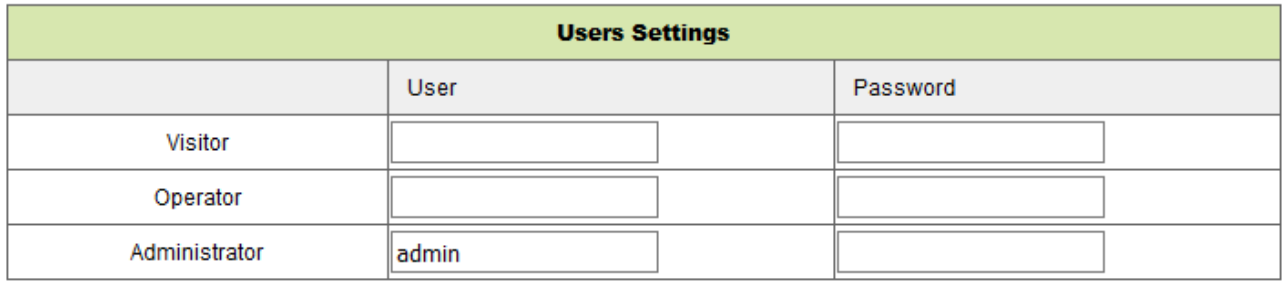

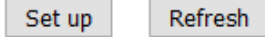

Figure 8-22

#### **8.8.3 Maintain**

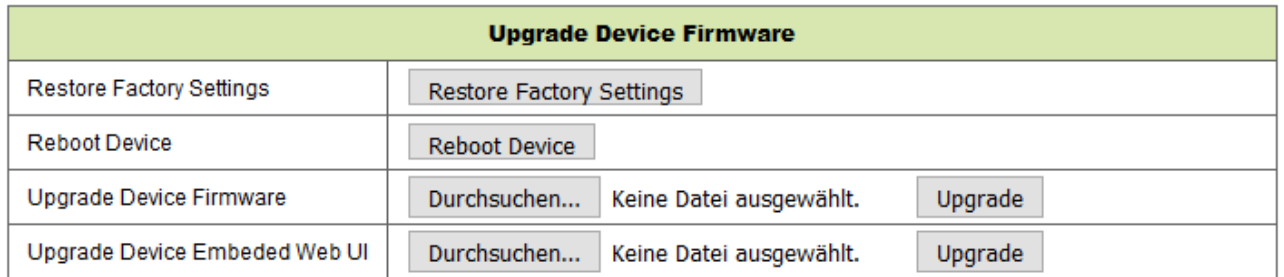

#### Figure 8-23

Click "Restore factory settings", it will pop up a dialog to ask you if restore to factory settings, the camera will restore factory settings and reboot after you confirmed. If there is any issue with the camera you also can reboot the camera by clicking on "Reboot Device". There are two types of software in the camera, one is the device firmware, another is Web UI and you can upgrade them respectively.

# **9. Security Advanced PC Client**

PC software can realize the function of monitoring, setting, viewing the remote records and other functions on the PC. **Power on the IP camera**, connect IP camera to router by network cable, meanwhile, connect computer to the same router. Startup the computer, open the CD disk on the computer, and choose Security Advanced PC Client from the CD, install the software and run it. After starting the Software the following window will appear, figure 9-1.

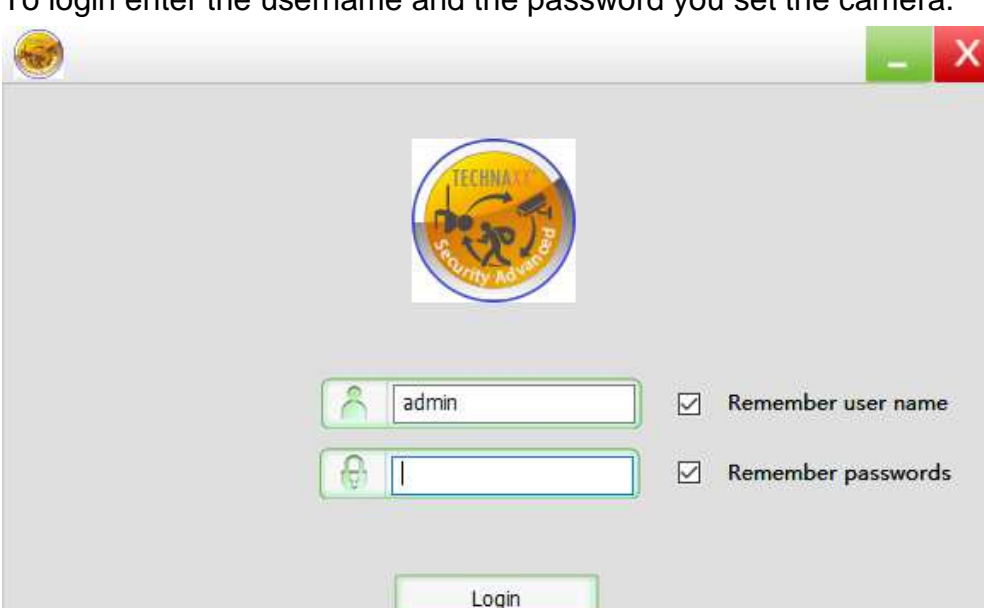

 $T_{\alpha}$  login enter the password  $T_{\alpha}$ 

# **Add camera**

To add a camera click on "Manage" like seen in figure 9-2.

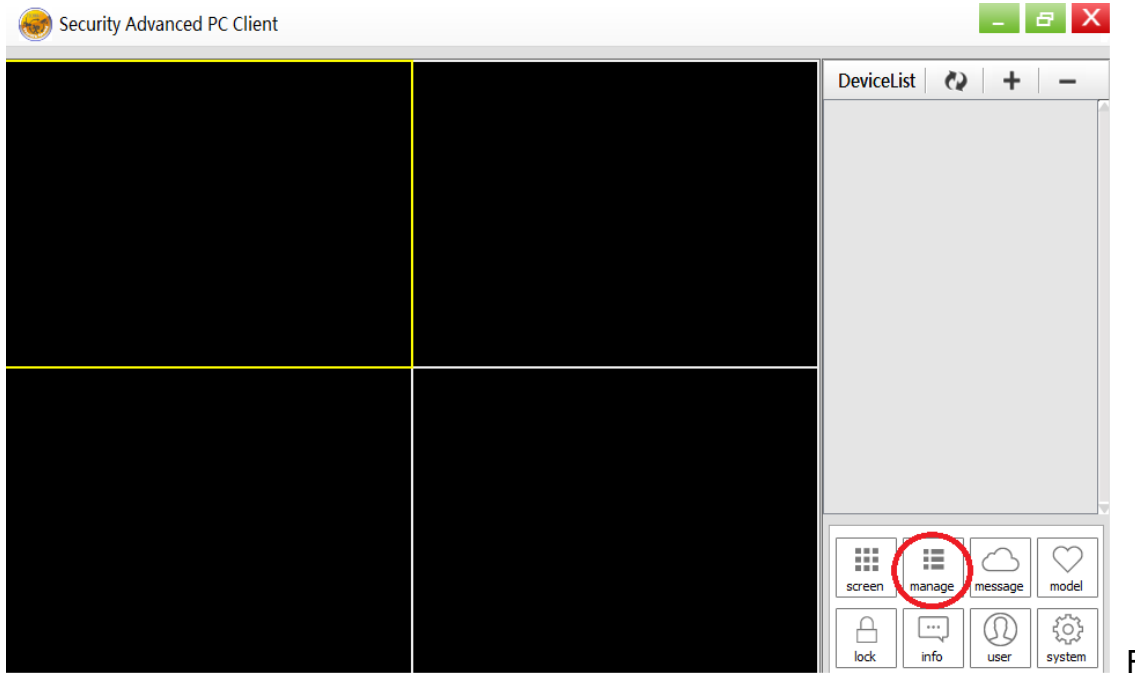

Figure 9-2

In the new window that has opened, click "search" on the bottom, figure 9-3.

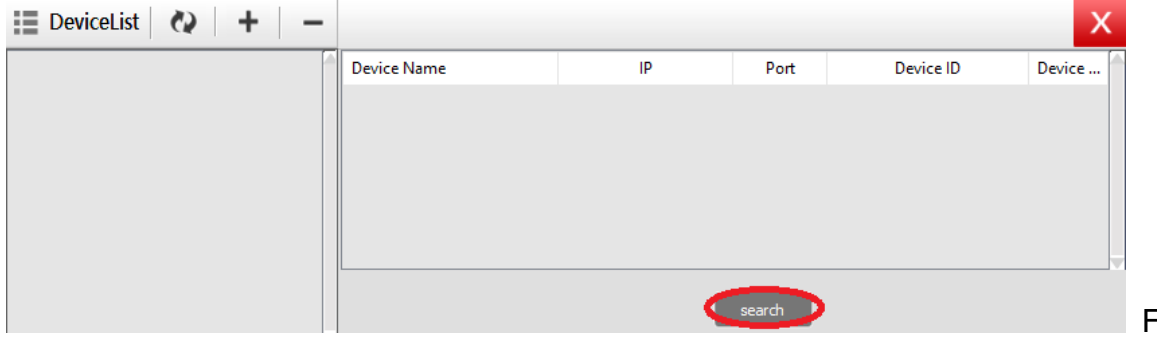

Figure 9-3

The LAN will be scanned for devices. When a device is found it will be listed, figure 9-4.

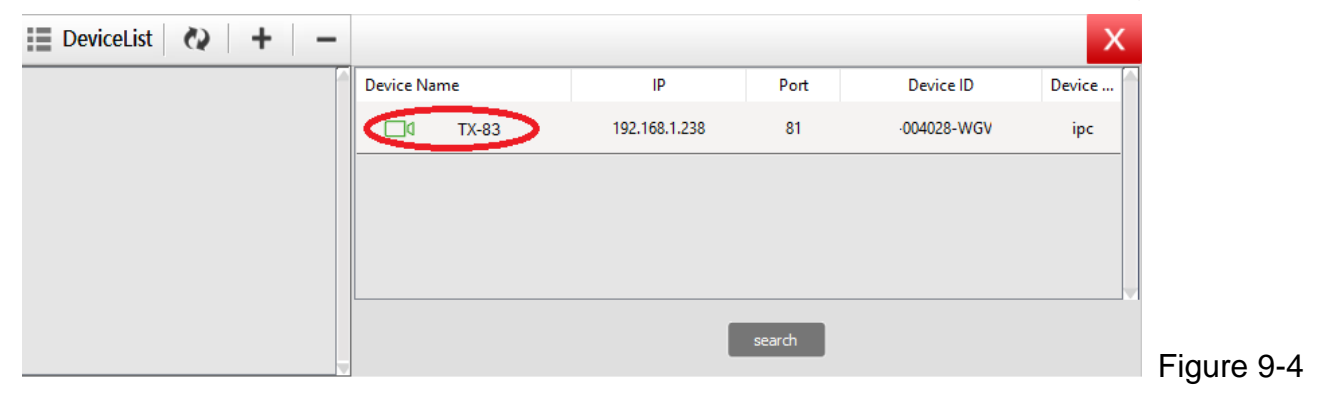

Double click on the device name you want to add. See figure 9-5. Enter password and click "OK", then finish the camera adding. When it is the first time adding the camera and the password wasn't modified, no need to enter the password, because the factory default value of the password is empty.

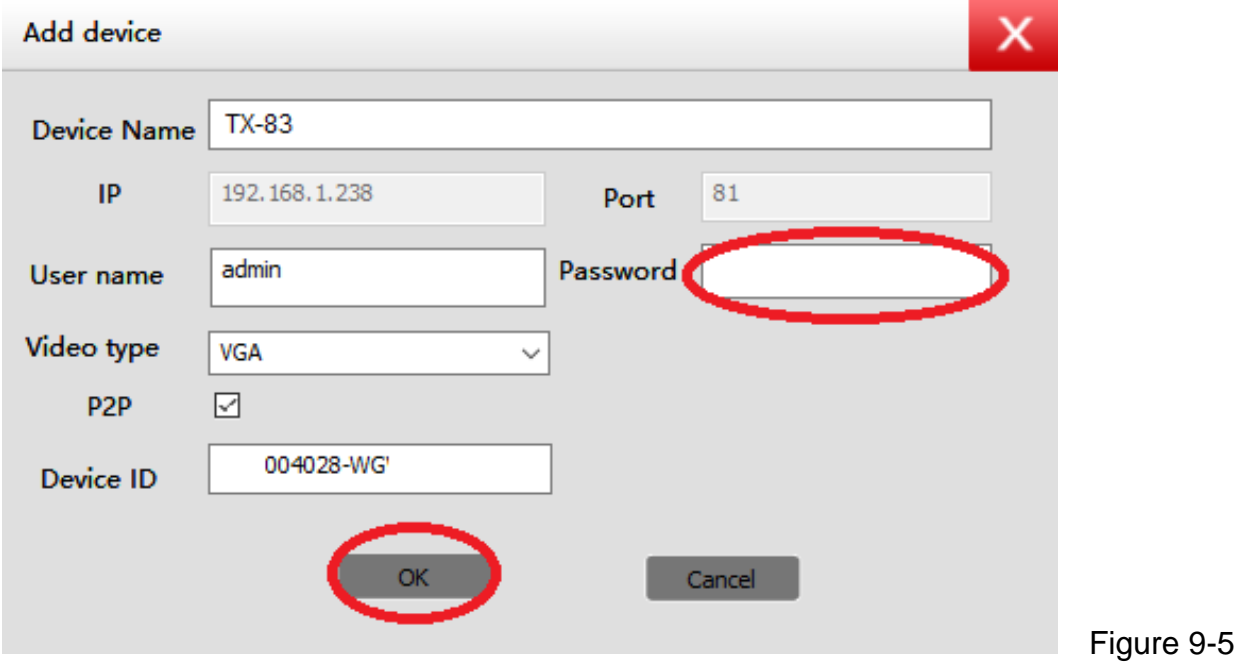

In the main interface of computer software, click the camera in the list and drag it to a channel on the left.

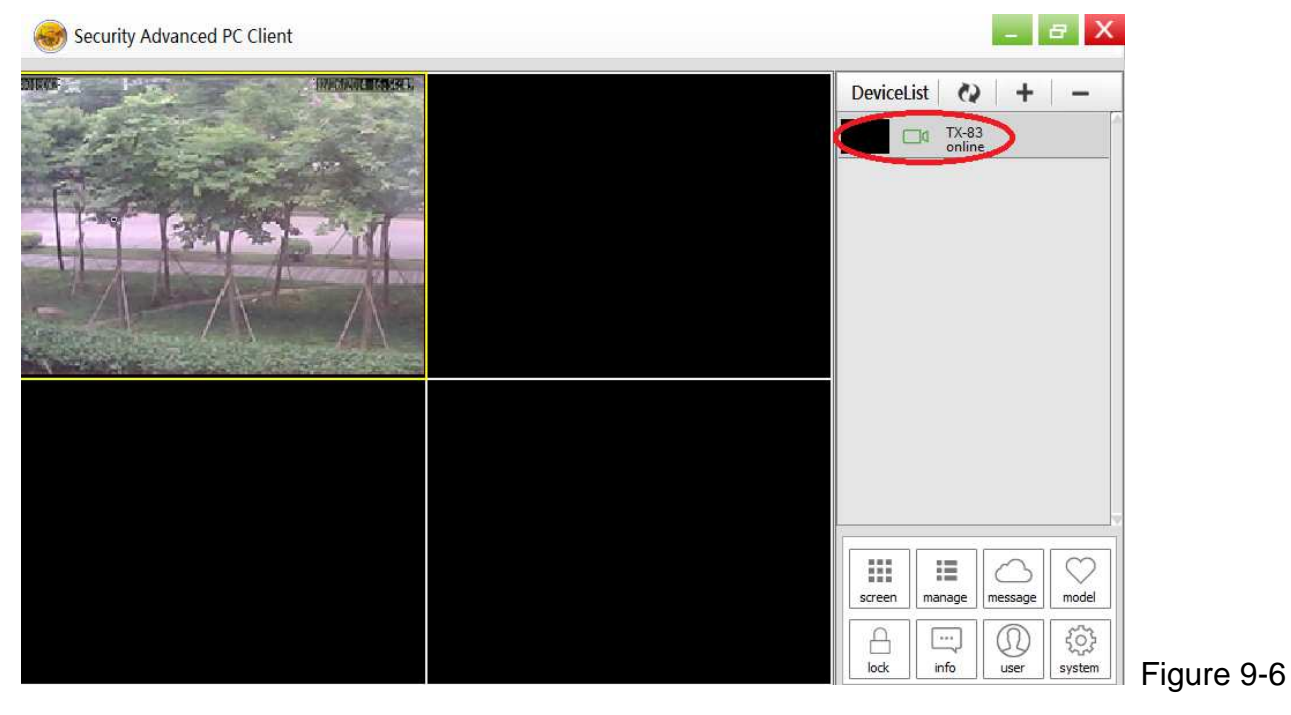

40

Click next to the camera name (Figure 9-7), and enter the camera setting list you see

#### in figure 9-8.

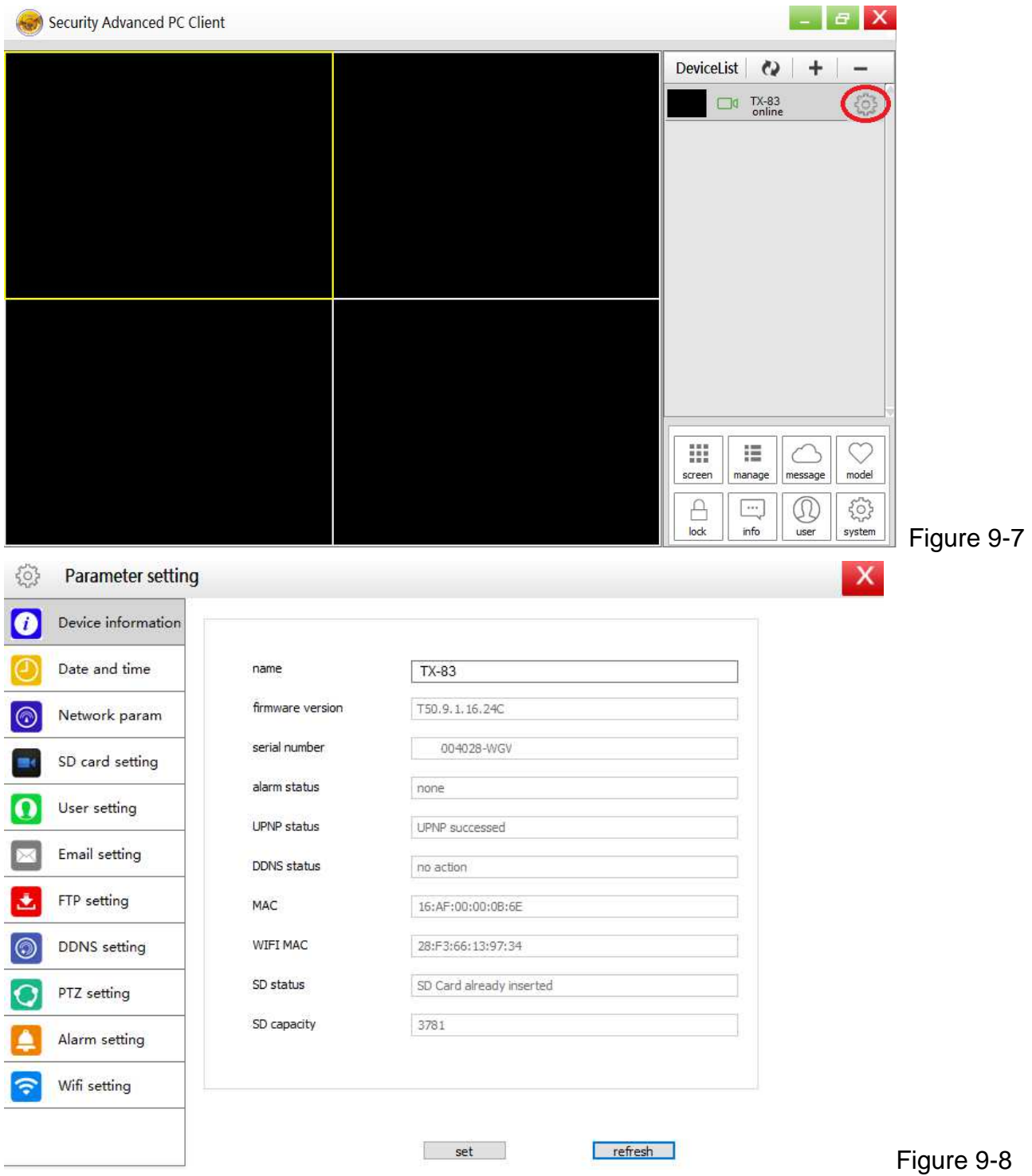

**Note:** For your own safety please customize the password before you make any further settings. Go to User setting (figure 9-8) and set a customized user and password. For different user class refer to chapter 8.8.2

# **10. Troubleshooting**

#### **Q1: I have forgotten the username and password of the camera.**

**A1:** The default username is admin and the password is none. If you have changed the username and password to something different, you will need to reset the camera back to its default factory settings. To reset the camera, unplug the power adapter from the power socket then press and hold the Reset button while you reconnect the power adapter to the power socket. Release the Reset button after a few seconds (more than 15 seconds).

#### **Q2: I have installed the mobile App but I can't display my camera.**

**A2:** Assuming your camera is plugged into power, your camera could be experiencing network connectivity issues. Do the following:

● Ensure your mobile device is connected to the same WIFI network as your camera. • Check the strength of your WIFI network. Certain wireless products - specifically those that operate in the 2.4GHz range such as Bluetooth systems, baby monitors or cordless telephones, may cause interference with the camera. If possible, place the camera at least 5 meters away from these types of devices to improve reception between the router and the camera. ● If you are viewing your camera away from home, there could be an issue with your mobile device's internet data connection. Check if there is 3G or 4G network connection on your mobile device. (If you're on the EDGE mobile network, it'll be too slow to stream video from the camera). ● If the problem persists, restart your camera by disconnecting and reconnecting the camera's power adapter and then open mobile App again to check if this fixes the problem. ● If your camera installed far from router and the distance beyond WIFI transmission range, it is strongly recommend add one RJ45 network cable (100meters Max.) to connect camera and router.

#### **Q3: Images are slow to update or have a poor frame rate.**

**A3:** The quality of the image and frame rate can be affected several factors:

• Network bandwidth: Your network may be slow to handle the amount of data passing through it. Other devices or programs might be consuming the bandwidth that is available. Try removing the other devices to see if the performance improves. Lowering the resolution and bitrate may also improve things. • Computer performance: Your computer may not be powerful enough to handle the live video streams coming in. If you have multiple cameras connected, try viewing them one at a time to see if the performance improves. You can also try viewing the live stream at a lower resolution and bitrate. ● Mobile performance: Live stream viewing is dependent on the hardware specifications of your mobile device. Not all mobile devices are made equally. Just like a computer, the speed of the hardware and the memory available will affect performance. Also, the overall speed of your mobile service provider can also play a part. If you are having issues with playback, try viewing the live stream at a lower resolution and bitrate.

**This product includes software developed by third parties, including software which is released under the GNU General Public License Version 2 (GPL v2). This program is free software; you can redistribute it and/or modify it under the terms of the GNU General Public License as published by the Free Software Foundation; either version 2 of the License, or (at your option) any later version. You may obtain a complete machine-readable copy of the source code for the above mentioned software under the terms of GPL v2 without charge except for the cost of media, shipping, and handling, upon written request to Technaxx GmbH & Co. KG, Kruppstraße 105, 60388 Frankfurt am Main, Germany.** 

**This program is distributed in the hope that it will be useful, but WITHOUT ANY WARRANTY; without even the implied warranty of MERCHANTABILITY or FITNESS FOR A PARTICULAR PURPOSE. See the GNU General Public License for more details. You should have received a copy of the GNU General Public License along with this program; if not, write to the Free Software Foundation, Inc., 51 Franklin Street, Fifth Floor, Boston, MA 02110-1301, USA. (Notice from Technaxx: A copy of the GPL is included below).** 

**GNU GENERAL PUBLIC LICENSE:** Version 2, June 1991 / Copyright (C) 1989, 1991 Free Software Foundation, Inc. / 51 Franklin Street, Fifth Floor, Boston, MA 02110-1301, USA. Everyone is permitted to copy and distribute verbatim copies of this license document, but changing it is not allowed.

#### **Preamble**

The licenses for most software are designed to take away your freedom to share and change it. By contrast, the GNU General Public License is intended to guarantee your freedom to share and change free software--to make sure the software is free for all its users. This General Public License applies to most of the Free Software Foundation's software and to any other program whose authors commit to using it. (Some other Free Software Foundation software is covered by the GNU Lesser General Public License instead.) You can apply it to your programs, too.

When we speak of free software, we are referring to freedom, not price. Our General Public Licenses are designed to make sure that you have the freedom to distribute copies of free software (and charge for this service if you wish), that you receive source code or can get it if you want it, that you can change the software or use pieces of it in new free programs; and that you know you can do these things.

To protect your rights, we need to make restrictions that forbid anyone to deny you these rights or to ask you to surrender the rights. These restrictions translate to certain responsibilities for you if you distribute copies of the software, or if you modify it.

For example, if you distribute copies of such a program, whether gratis or for a fee, you must give the recipients all the rights that you have. You must make sure that they, too, receive or can get the source code. And you must show them these terms so they know their rights.

We protect your rights with two steps: (1) copyright the software, and (2) offer you this license which gives you legal permission to copy, distribute and/or modify the software.

Also, for each author's protection and ours, we want to make certain that everyone understands that there is no warranty for this free software. If the software is modified by someone else and passed on, we want its recipients to know that what they have is not the original, so that any problems introduced by others will not reflect on the original authors' reputations.

Any free program is threatened constantly by software patents. We wish to avoid the danger that redistributors of a free program will individually obtain patent licenses, in effect making the program proprietary. To prevent this, we have made it clear that any patent must be licensed for everyone's free use or not licensed at all.

The precise terms and conditions for copying, distribution and modification follow.

# **TERMS AND CONDITIONS FOR COPYING, DISTRIBUTION AND MODIFICATION**

**0.** This License applies to any program or other work which contains a notice placed by the copyright holder saying it may be distributed under the terms of this General Public License. The "Program", below, refers to any such program or work, and a "work based on the Program" means either the Program or any derivative work under copyright law: that is to say, a work containing the Program or a portion of it, either verbatim or with modifications and/or translated into another language. (Hereinafter, translation is included without limitation in the term "modification".) Each licensee is addressed as "you".

Activities other than copying, distribution and modification are not covered by this License; they are outside its scope. The act of running the Program is not restricted, and the output from the Program is covered only if its contents constitute a work based on the Program (independent of having been made by running the Program). Whether that is true depends on what the Program does.

**1.** You may copy and distribute verbatim copies of the Program's source code as you receive it, in any medium, provided that you conspicuously and appropriately publish on each copy an appropriate copyright notice and disclaimer of warranty; keep intact all the notices that refer to this License and to the absence of any warranty; and give any other recipients of the Program a copy of this License along with the Program. You may charge a fee for the physical act of transferring a copy, and you may at your option offer warranty protection in exchange for a fee.

**2.** You may modify your copy or copies of the Program or any portion of it, thus forming a work based on the Program, and copy and distribute such modifications or work under the terms of Section 1 above, provided that you also meet all of these conditions:

**a)** You must cause the modified files to carry prominent notices stating that you changed the files and the date of any change.

**b)** You must cause any work that you distribute or publish, that in whole or in part contains or is derived from the Program or any part thereof, to be licensed as a whole at no charge to all third parties under the terms of this License.

**c)** If the modified program normally reads commands interactively when run, you must cause it, when started running for such interactive use in the most ordinary way, to print or display an announcement including an appropriate copyright notice and a notice that there is no warranty (or else, saying that you provide a warranty) and that users may redistribute the program under these conditions, and telling the user how to view a copy of this License. (Exception: if the Program itself is interactive but does not normally print such an announcement, your work based on the Program is not required to print an announcement.)

These requirements apply to the modified work as a whole. If identifiable sections of that work are not derived from the Program, and can be reasonably considered independent and separate works in themselves, then this License, and its terms, do not apply to those sections when you distribute them as separate works. But when you distribute the same sections as part of a whole which is a work based on the Program, the distribution of the whole must be on the terms of this License, whose permissions for other licensees extend to the entire whole, and thus to each and every part regardless of who wrote it.

Thus, it is not the intent of this section to claim rights or contest your rights to work written entirely by you; rather, the intent is to exercise the right to control the distribution of derivative or collective works based on the Program. In addition, mere aggregation of another work not based on the Program with the Program (or with a work based on the Program) on a volume of a storage or distribution medium does not bring the other work under the scope of this License.

**3.** You may copy and distribute the Program (or a work based on it, under Section 2) in object code or executable form under the terms of Sections 1 and 2 above provided that you also do one of the following:

**a)** Accompany it with the complete corresponding machine-readable source code, which must be distributed under the terms of Sections 1 and 2 above on a medium customarily used for software interchange; or,

**b)** Accompany it with a written offer, valid for at least three years, to give any third party, for a charge no more than your cost of physically performing source distribution, a complete machine-readable copy of the corresponding source code, to be distributed under the terms of Sections 1 and 2 above on a medium customarily used for software interchange; or,

**c)** Accompany it with the information you received as to the offer to distribute corresponding source code. (This alternative is allowed only for noncommercial distribution and only if you received the program in object code or executable form with such an offer, in accord with Subsection b above.)

The source code for a work means the preferred form of the work for making modifications to it. For an executable work, complete source code means all the source code for all modules it contains, plus any associated interface definition files, plus the scripts used to control compilation and installation of the executable. However, as a special exception, the source code distributed need not include anything that is normally distributed (in either source or binary form) with the major components (compiler, kernel, and so on) of the operating system on which the executable runs, unless that component itself accompanies the executable.

If distribution of executable or object code is made by offering access to copy from a designated place, then offering equivalent access to copy the source code from the same place counts as distribution of the source code, even though third parties are not compelled to copy the source along with the object code.

**4.** You may not copy, modify, sublicense, or distribute the Program except as expressly provided under this License. Any attempt otherwise to copy, modify, sublicense or distribute the Program is void, and will automatically terminate your rights under this License. However, parties who have received copies, or rights, from you under this License will not have their licenses terminated so long as such parties remain in full compliance.

**5.** You are not required to accept this License, since you have not signed it. However, nothing else grants you permission to modify or distribute the Program or its derivative works. These actions are prohibited by law if you do not accept this License. Therefore, by modifying or distributing the Program (or any work based on the Program), you indicate your acceptance of this License to do so, and all its terms and conditions for copying, distributing or modifying the Program or works based on it.

**6.** Each time you redistribute the Program (or any work based on the Program), the recipient automatically receives a license from the original licensor to copy, distribute or modify the Program subject to these terms and conditions. You may not impose any further restrictions on the recipients' exercise of the rights granted herein. You are not responsible for enforcing compliance by third parties to this License.

**7.** If, as a consequence of a court judgment or allegation of patent infringement or for any other reason (not limited to patent issues), conditions are imposed on you (whether by court order, agreement or otherwise) that contradict the conditions of this License, they do not excuse you from the conditions of this License. If you cannot distribute so as to satisfy simultaneously your obligations under this License and any other pertinent obligations, then as a consequence you may not distribute the Program at all. For example, if a patent license would not permit royalty-free redistribution of the Program by all those who receive copies directly or indirectly through you, then the only way you could satisfy both it and this License would be to refrain entirely from distribution of the Program.

If any portion of this section is held invalid or unenforceable under any particular circumstance, the balance of the section is intended to apply and the section as a whole is intended to apply in other circumstances.

It is not the purpose of this section to induce you to infringe any patents or other property right claims or to contest validity of any such claims; this section has the sole purpose of protecting the integrity of the free software distribution system, which is implemented by public license practices. Many people have made generous contributions to the wide range of software distributed through that system in reliance on consistent application of that system; it is up to the author/donor to decide if he or she is willing to distribute software through any other system and a licensee cannot impose that choice. This section is intended to make thoroughly clear what is believed to be a consequence of the rest of this License.

**8.** If the distribution and/or use of the Program is restricted in certain countries either by patents or by copyrighted interfaces, the original copyright holder who places the Program under this License may add an explicit geographical distribution limitation excluding those countries, so that distribution is permitted only in or among countries not thus excluded. In such case, this License incorporates the limitation as if written in the body of this License.

**9.** The Free Software Foundation may publish revised and/or new versions of the General Public License from time to time. Such new versions will be similar in spirit to the present version, but may differ in detail to address new problems or concerns.

Each version is given a distinguishing version number. If the Program specifies a version number of this License which applies to it and "any later version", you have the option of following the terms and conditions either of that version or of any later version published by the Free Software Foundation. If the Program does not specify a version number of this License, you may choose any version ever published by the Free Software Foundation.

**10.** If you wish to incorporate parts of the Program into other free programs whose distribution conditions are different, write to the author to ask for permission. For software which is copyrighted by the Free Software Foundation, write to the Free Software Foundation; we sometimes make exceptions for this. Our decision will be guided by the two goals of preserving the free status of all derivatives of our free software and of promoting the sharing and reuse of software generally.

#### **NO WARRANTY**

**11.** Because the program is licensed free of charge, there is no warranty for the program, to the extent permitted by applicable law. Except when otherwise stated in writing the Copyright holder and/or other parties provide the program "AS IS" without warranty of any kind, either expressed or implied, including, but not limited to, the implied warranties of merchantability and fitness for a particular purpose. The entire risk as to the quality and performance of the program is with you. Should the program prove defective, you assume the cost of all necessary servicing, repair or correction.

**12.** In no event unless required by applicable law or agreed to in writing will any Copyright holder, or any other party who may modify and/or redistribute the program as permitted above, be liable to you for damages, including any general, specia, incidental or consequential. Damages arising out of the use or inability to use the program (including but not limited to loss of data or data being rendered inaccurate or losses sustained by you or third parties or a failure of the program to operate with any other programs), even if such holder or other party has been advised of the possibility of such damages.

### **END OF TERMS AND CONDITIONS**

### **HOW TO APPLY THESE TERMS TO YOUR NEW PROGRAMS**

**(1)** If you develop a new program, and you want it to be of the greatest possible use to the public, the best way to achieve this is to make it free software which everyone can redistribute and change under these terms.

**(2)** To do so, attach the following notices to the program. It is safest to attach them to the start of each source file to most effectively convey the exclusion of warranty; and each file should have at least the "copyright" line and a pointer to where the full notice is found.

### **<one line to give the program's name and an idea of what it does.> Copyright (C) <yyyy> <name of author>**

**(3)** This program is free software; you can redistribute it and/or modify it under the terms of the GNU General Public License as published by the Free Software Foundation; either version 2 of the License, or (at your option) any later version.

**(4)** This program is distributed in the hope that it will be useful, but WITHOUT ANY WARRANTY; without even the implied warranty of MERCHANTABILITY or FITNESS FOR A PARTICULAR PURPOSE. See the GNU General Public License for more details.

**(5)** You should have received a copy of the GNU General Public License along with this program; if not, write to the Free Software Foundation Inc; 51 Franklin Street, Fifth Floor, Boston, MA 02110-1301, USA.

**(6)** Also add information on how to contact you by electronic and paper mail.

**(7)** If the program is interactive, make it output a short notice like this when it starts in an interactive mode: Gnomovision version 69, Copyright (C) year name of author Gnomovision comes with ABSOLUTELY NO WARRANTY; for details type `show w'. **(8)** This is free software, and you are welcome to redistribute it under certain conditions; type `show c' for details.

**(9)** The hypothetical commands `show w' and `show c' should show the appropriate parts of the General Public License. Of course, the commands you use may be called something other than `show w' and `show c'; they could even be mouse-clicks or menu items--whatever suits your program.

**(10)** You should also get your employer (if you work as a programmer) or your school, if any, to sign a "copyright disclaimer" for the program, if necessary. Here is a sample; alter the names: **(11)** Yoyodyne, Inc., hereby disclaims all copyright interest in the program `Gnomovision' (which makes passes at compilers) written by James Hacker. **<signature of Ty Coon>, 1 April 1989 [Ty Coon, President of Vice]**

**(12)** This General Public License does not permit incorporating your program into proprietary programs. If your program is a subroutine library, you may consider it more useful to permit linking proprietary applications with the library. If this is what you want to do, use the GNU Lesser General Public License instead of this License.